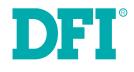

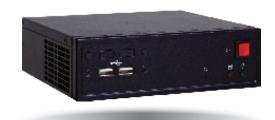

# ES520-HU Desktop Box IPC User's Manual

# Copyright

This publication contains information that is protected by copyright. No part of it may be reproduced in any form or by any means or used to make any transformation/adaptation without the prior written permission from the copyright holders.

This publication is provided for informational purposes only. The manufacturer makes no representations or warranties with respect to the contents or use of this manual and specifically disclaims any express or implied warranties of merchantability or fitness for any particular purpose. The user will assume the entire risk of the use or the results of the use of this document. Further, the manufacturer reserves the right to revise this publication and make changes to its contents at any time, without obligation to notify any person or entity of such revisions or changes.

Changes after the publication's first release will be based on the product's revision. The website will always provide the most updated information.

© 2015. All Rights Reserved.

# **Trademarks**

Product names or trademarks appearing in this manual are for identification purpose only and are the properties of the respective owners.

# FCC and DOC Statement on Class A

This equipment has been tested and found to comply with the limits for a Class A digital device, pursuant to Part 15 of the FCC rules. These limits are designed to provide reasonable protection against harmful interference when the equipment is operated in a residential installation. This equipment generates, uses and can radiate radio frequency energy and, if not installed and used in accordance with the instruction manual, may cause harmful interference to radio communications. However, there is no guarantee that interference will not occur in a particular installation. If this equipment does cause harmful interference to radio or television reception, which can be determined by turning the equipment off and on, the user is encouraged to try to correct the interference by one or more of the following measures:

- Reorient or relocate the receiving antenna.
- Increase the separation between the equipment and the receiver.
- Connect the equipment into an outlet on a circuit different from that to which the receiver is connected.
- Consult the dealer or an experienced radio TV technician for help.

#### **Notice:**

- 1. The changes or modifications not expressly approved by the party responsible for compliance could void the user's authority to operate the equipment.
- 2. Shielded interface cables must be used in order to comply with the emission limits.

# **Table of Contents**

| Copyright2                                                                                                    |
|----------------------------------------------------------------------------------------------------|
| Trademarks                                                                                                    |
| FCC and DOC Statement on Class A2                                                                                                    |
| About this Manual4                                                                                                    |
| Warranty4                                                                                                    |
| Static Electricity Precautions4                                                                                                    |
| Safety Measures                                                                                                    |
| Safety Precautions                                                                                                    |
| About the Package                                                                                                    |
| Chapter 1 - Introduction       6         Overview       6         Key Features       6         Specifications       7         Getting the Know the ES520-HU       8         Mechanical Dimensions       9                                                            |
| Chapter 2 - Getting Started       10         Preparing the system       10         Installing Devices       10         Configuring the BIOS       10         Installing the Operating System       10         Installing the Drivers       10                        |
| Chapter 3 - Installing Device       11         Removing the Chassis Cover       11         Installing the SATA Drive       11         Installing the SODIMM       13         Installing a SIM Card       14         Installing Mini PCIe and/or mSATA Cards       15 |
| Chapter 4 - Jumper Settings16Clear CMOS Data16Auto Power-on Select16USB Power Select17Mini PCIe Signal Select17                                                                                                    |
| Chapter 5 - Ports and Connectors.       18         Front Panel I/O Ports       18         USB Ports       18         Rear Panel I/O Ports       19         12V DC-in       19         Graphics Interfaces       20                                                   |
|                                                                                                    |

| RJ45 LAN Ports                                                                 |      |
|--------------------------------------------------------------------------------|------|
| USB Ports                                                                      |      |
| I/O Connectors                                                                 |      |
| Digital I/O and or Power Connector                                             |      |
| Front Audio Connector                                                          |      |
| COM (Serial) Ports<br>Front Panel Connector                                    |      |
| SATA (Serial ATA) Connectors                                                   |      |
| SATA (Serial ATA) Connector                                                    |      |
| Expansion Slots                                                                |      |
| Cooling Fan Connectors                                                         |      |
| SMBus Connector                                                                |      |
| Chassis Intrusion Connector                                                    |      |
| Standby Power LED                                                              |      |
| Battery                                                                        | . 27 |
| Chapter 6 - Mounting Option                                                    | 20   |
|                                                                                |      |
| Wall Mount                                                                     | . 28 |
| Chapter 7 - BIOS Setup                                                         | 20   |
|                                                                                |      |
| Overview                                                                       | .30  |
| AMI BIOS Setup Utility<br>Main                                                 |      |
| Maill                                                                          |      |
| Chipset                                                                        |      |
| Boot                                                                           |      |
|                                                                                |      |
| Save & Exit                                                                    | 46   |
| Updating the BIOS<br>Notice: BIOS SPI ROM                                      | . 47 |
| Notice: BIOS SPI ROM                                                           | . 47 |
| Chamber 9 Commented Cafference                                                 |      |
| Chapter 8 - Supported Software                                                 | . 48 |
| Chapter 9 - Intel AMT Settings                                                 |      |
| Overview                                                                       | .64  |
| Enable Intel <sup>®</sup> AMT in the AMI BIOS                                  | .64  |
| Enable Intel <sup>®</sup> AMT in the Intel <sup>®</sup> Management Engine BIOS |      |
| Extension (MEBX) Screen                                                        |      |
|                                                                                |      |
| Appendix A - Watchdog Sample Code                                              |      |
| Appendix B - System Error Message                                              |      |
| Appendix C - Troubleshooting                                                   | . 77 |

# **About this Manual**

An electronic file of this manual can be obtained from the DFI website at www.dfi.com. To download the user's manual from our website, please go to "Support" > "Download Center." On the Download Center page, select your product or type the model name and click "Search" to find all technical documents including the user's manual for a specific product.

# Warranty

- 1. Warranty does not cover damages or failures that arised from misuse of the product, inability to use the product, unauthorized replacement or alteration of components and product specifications.
- 2. The warranty is void if the product has been subjected to physical abuse, improper installation, modification, accidents or unauthorized repair of the product.
- 3. Unless otherwise instructed in this user's manual, the user may not, under any circumstances, attempt to perform service, adjustments or repairs on the product, whether in or out of warranty. It must be returned to the purchase point, factory or authorized service agency for all such work.
- 4. We will not be liable for any indirect, special, incidental or consequencial damages to the product that has been modified or altered.

# **Static Electricity Precautions**

It is quite easy to inadvertently damage your PC, system board, components or devices even before installing them in your system unit. Static electrical discharge can damage computer components without causing any signs of physical damage. You must take extra care in handling them to ensure against electrostatic build-up.

- 1. To prevent electrostatic build-up, leave the system board in its anti-static bag until you are ready to install it.
- 2. Wear an antistatic wrist strap.
- 3. Do all preparation work on a static-free surface.
- 4. Hold the device only by its edges. Be careful not to touch any of the components, contacts or connections.
- 5. Avoid touching the pins or contacts on all modules and connectors. Hold modules or con nectors by their ends.

| Important: |
|------------|
| •••••••••  |

Electrostatic discharge (ESD) can damage your processor, disk drive and other components. Perform the upgrade instruction procedures described at an ESD workstation only. If such a station is not available, you can provide some ESD protection by wearing an antistatic wrist strap and attaching it to a metal part of the system chassis. If a wrist strap is unavailable, establish and maintain contact with the system chassis throughout any procedures requiring ESD protection.

# **Safety Measures**

To avoid damage to the system:

• Use the correct AC input voltage range.

To reduce the risk of electric shock:

• Unplug the power cord before removing the system chassis cover for installation or servicing. After installation or servicing, cover the system chassis before plugging the power cord.

#### Battery:

- Danger of explosion if battery incorrectly replaced.
- Replace only with the same or equivalent type recommend by the manufacturer.
- Dispose of used batteries according to local ordinance.

# **Safety Precautions**

- Use the correct DC input voltage range.
- Unplug the power cord before removing the system chassis cover for installation or servicing. After installation or servicing, cover the system chassis before plugging the power cord.
- Danger of explosion if battery incorrectly replaced.
- Replace only with the same or equivalent type recommend by the manufacturer.
- Dispose of used batteries according to local ordinance.
- Keep this system away from humidity.
- Place the system on a stable surface. Dropping it or letting it fall may cause damage.
- The openings on the system are for air ventilation to protect the system from overheating. DO NOT COVER THE OPENINGS.
- Place the power cord in such a way that it will not be stepped on. Do not place anything on top of the power cord. Use a power cord that has been approved for use with the system and that it matches the voltage and current marked on the system's electrical range label.
- If the system will not be used for a long time, disconnect it from the power source to avoid damage by transient overvoltage.
- If one of the following occurs, consult a service personnel:
  - The power cord or plug is damaged.
  - Liquid has penetrated the system.
  - The system has been exposed to moisture.
  - The system is not working properly.
  - The system dropped or is damaged.
  - The system has obvious signs of breakage.
- The unit uses a three-wire ground cable which is equipped with a third pin to ground the unit and prevent electric shock. Do not defeat the purpose of this pin. If your outlet does not support this kind of plug, contact your electrician to replace the outlet.
- Disconnect the system from the DC outlet before cleaning. Use a damp cloth. Do not use liquid or spray detergents for cleaning.

# **About the Package**

The package contains the following items. If any of these items are missing or damaged, please contact your dealer or sales representative for assistance.

- 1 ES520-HU system unit
- 1 Quick Installation Guide

# **Chapter 1 - Introduction**

## **Overview**

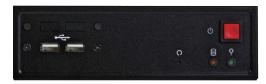

**Front View** 

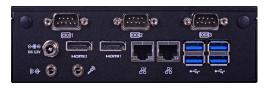

**Rear View** 

## **Key Features**

| Model Name | ES520-HU                                                                                     |
|------------|----------------------------------------------------------------------------------------------|
| Processor  | 4th generation Intel <sup>®</sup> Core <sup>™</sup> processors                               |
| LAN        | 2 LAN ports                                                                                  |
| СОМ        | 3 COM ports                                                                                  |
| Display    | 2 HDMI                                                                                       |
| USB        | 2 USB 2.0 ports at the front panel I/O ports;<br>4 USB 3.0 ports at the rear panel I/O ports |
| Audio      | Realtek ALC888 5.1-channel High Definition Audio                                             |

# Specifications

| Processor System | <ul> <li>4th generation Intel<sup>®</sup> Core<sup>™</sup> processors</li> <li>Intel<sup>®</sup> Core<sup>™</sup> i7-4650U, 4M Cache, 1.7GHz (3.3GHz), 15W</li> <li>Intel<sup>®</sup> Core<sup>™</sup> i5-4300U, 3M Cache, 1.9GHz (2.9GHz), 15W</li> <li>BGA 1168 packaging technology</li> <li>22nm process technology</li> </ul>                                                                         |
|------------------|----------------------------------------------------------------------------------------------------|
| Memory           | <ul> <li>One 204-pin SODIMM socket</li> <li>Supports DDR3L 1333/1600MHz</li> <li>Supports up to 8GB system memory</li> <li>Supports single channel memory interface</li> </ul>                                                                                                    |
| Graphics         | <ul> <li>Intel<sup>®</sup> HD Graphics GT series</li> <li>Display ports: 2 HDMI</li> <li>HDMI: resolution up to 4096x2304 @ 24Hz or 2560x1600 @ 60Hz</li> </ul>                                                                                                    |
| Storage          | • 1 2.5" SATA drive bay                                                                                                    |
| Ethernet         | <ul> <li>Intel<sup>®</sup> I210 PCI Express Gigabit Ethernet controller</li> <li>Intel<sup>®</sup> I218 with iAMT9.5 Gigabit Ethernet Phy</li> <li>Integrated 10/100/1000 transceiver</li> <li>Fully compliant with IEEE 802.3, IEEE 802.3u, IEEE 802.3ab</li> </ul>                                                                                                    |
| Audio            | Realtek ALC888 5.1-channel High Definition Audio                                                                                                    |
| I/O Ports        | <ul> <li>Front Panel <ul> <li>2 USB 2.0 ports</li> <li>1 HDD LED</li> <li>1 Power LED</li> <li>1 Power button</li> <li>1 Reset button</li> </ul> </li> <li>Rear Panel <ul> <li>2 DB-9 RS232 serial ports</li> <li>1 DB-9 RS485 serial port</li> <li>1 12V DC-in jack</li> <li>2 HDMI ports</li> <li>2 RJ45 LAN ports</li> <li>4 USB 3.0 ports</li> <li>1 Mic-in</li> <li>1 Line-out</li> </ul> </li> </ul> |

| Expansion      | <ul> <li>2 Mini PCIe slots</li> <li>1 full size supports USB, PCIe, mSATA and LPC signals</li> <li>1 half size supports USB, PCIe and 3G signals</li> <li>1 SIM card socket</li> </ul> |
|----------------|----------------------------------------------------------------------------------------------------|
| Cooling System | • 1 system fan                                                                                                    |
| Power          | • Power input voltage<br>- +12V DC                                                                                                    |
| Environment    | <ul> <li>Temperature <ul> <li>Operating: 0°C ~ 50°C</li> <li>Storage: -20°C ~ 85°C</li> </ul> </li> <li>Humidity <ul> <li>Operating: 0% to 85% non-condensing</li> </ul> </li> </ul>   |
| Construction   | Sheet metal                                                                                                    |
| Mounting       | • Wall mount                                                                                                    |
| Dimensions     | • 166mm x 50mm x 157.3mm (W x H x D)                                                                                                    |
| Weight         | • 970g                                                                                                    |
| OS Support     | Windows 7, WES 7, Windows 8.1                                                                                                    |

### Getting to Know the ES520-HU

### **Front View**

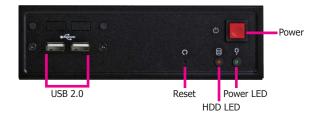

Power Press to power-on or power-off the system.

Power LED Indicates the power status of the system.

HDD LED Indicates the status of the hard drive.

Reset Button Press to reset the system.

USB Ports Used to connect USB 2.0/1.1 devices.

### **Rear View**

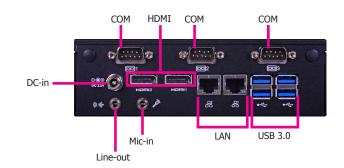

COM Ports Used to connect serial devices.

HDMI Port Used to connect a HDMI device.

USB Ports Used to connect USB 3.0 devices.

LAN Ports Used to connect the system to a local area network.

Line-out jack Used to connect to a speaker.

Mic-in jack Used to connect to a microphone.

DC-in jack Used to plug a power adapter.

### **Mechanical Dimensions**

### **Chassis Dimensions**

#### **Rear View**

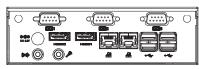

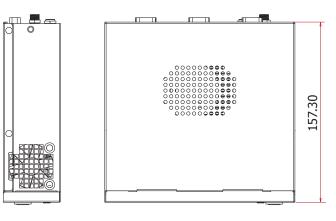

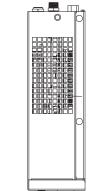

**Right View** 

Left View

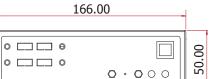

**Front View** 

### **Motherboard Dimensions**

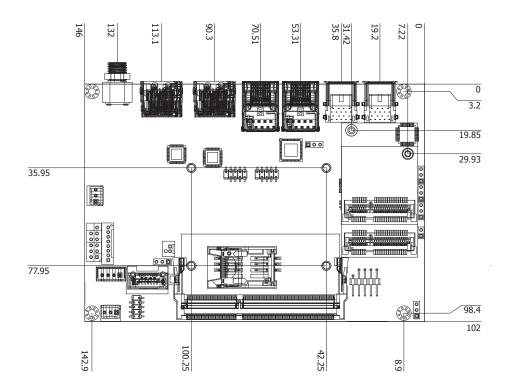

# **Chapter 2 - Getting Started**

### **Preparing the System**

Before you start using the system, you need the following items:

- SATA hard drive
- AC power adapter
- CD-ROM drive (for installing software/drivers)
- Memory module (optional)

### **Installing Devices**

The following are devices that can be installed in the system.

- Memory module
- SATA hard drive
- Mini PCIe card

### **Configuring the BIOS**

To get you started, you may need to change configurations such as the date, time and the type of hard disk drive.

- 1. Power-on the system.
- 2. After the memory test, the message "Press DEL to run setup" will appear on the screen. Press the Delete key to enter the AMI BIOS setup utility.

### **Installing the Operating System**

Most operating system software can be installed using a DVD (and DVD burner) or bootable USB drive.

Please refer to your operating system manual for instructions on installing an operating system.

### **Installing the Drivers**

The system requires you to install drivers for some devices to operate properly. Refer to the Supported Software chapter for instructions on installing the drivers.

# **Chapter 3 - Installing the Device**

### **Removing the Chassis Cover**

- 1. Make sure the system and all other peripheral devices connected to it has been powered-off.
- 2. Disconnect all power cords and cables.
- 3. Remove the 5 mounting screws to open the cover on the bottom of the system.

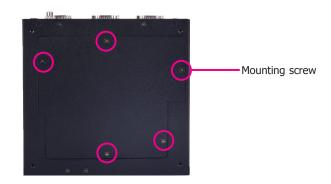

 2 Mini PCIe slots, the SODIMM socket and the SIM card socket are readily accessible after removing the chassis cover.

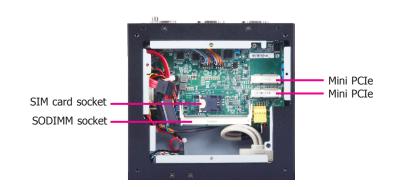

### **Installing the SATA Drive**

1. Fasten the 4 mounting screws that secure HDD brackets firmly to the system cover.

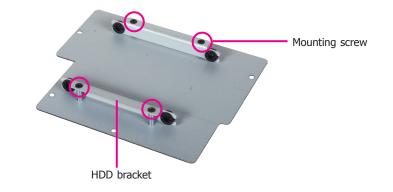

2. Align the mounting holes of the SATA drive with the mounting holes on the HDD brackets and then use the mounting screws provided to secure the drive in place.

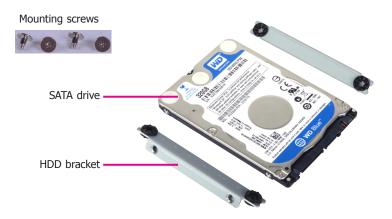

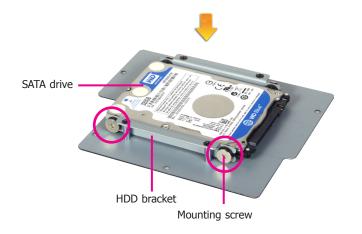

4. After completing steps above, fasten the cover with 5 mounting screws.

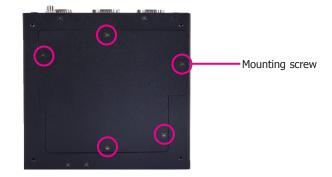

3. Connect the SATA data cable and the SATA power cable to the connectors on the SATA drive.

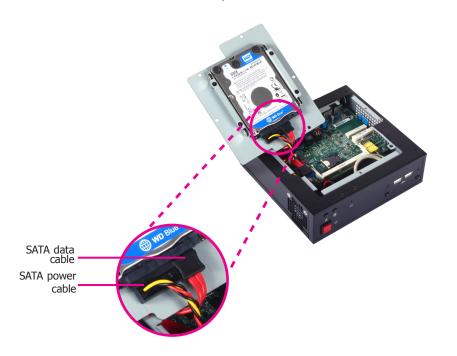

## Installing the SODIMM

1. The SODIMM socket is located on the system board.

3. Grasping the memory module by its edges, align it into the socket at an angle of approximately 30 degrees. The memory module must be installed into the socket without any gap between the SODIMM socket and the gold finger.

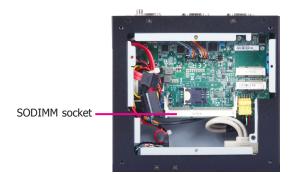

2. Note the key on the socket. The key ensures that the memory module can be plugged into the socket in one direction only.

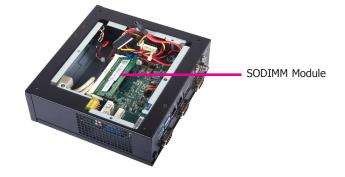

4. Press the memory module down until the clips at each end of the socket lock into position. You will hear a distinctive "click", indicating the module is correctly locked into the socket.

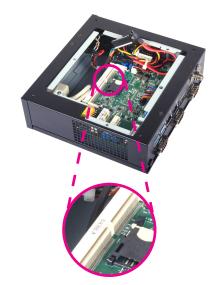

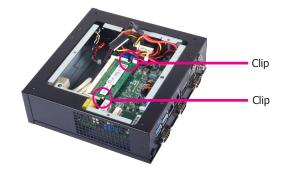

| $\sim$ | _  | <b>-</b> |    |
|--------|----|----------|----|
|        | ha | hт       | ρľ |
|        | пa | μ        | J. |
|        |    |          |    |

3

## **Installing a SIM Card**

1. The SIM card socket is located on the system board.

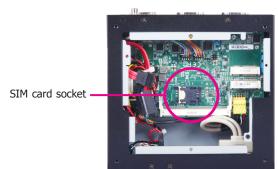

3. Install a SIM card into the SIM card cover in position.

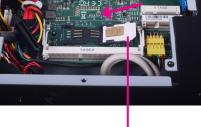

SIM card

2. Press the SIM card cover backward slightly to release it.

4. Close the SIM card cover and lock the

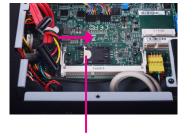

press backward

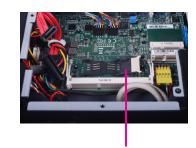

release SIM card cover

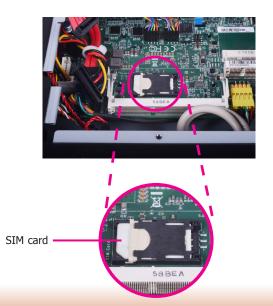

## Installing Mini PCIe and/or mSATA Cards

1. The system board is equipped with 2 Mini PCIe slots.

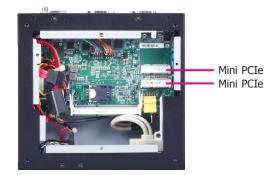

2. One Mini PCIe slot supports a full size Mini PCIe card and the other one supports a half size Mini PCIe card. Note the key on the slot. The key ensures that the Mini PCIe card can be plugged into the slot in one direction only.

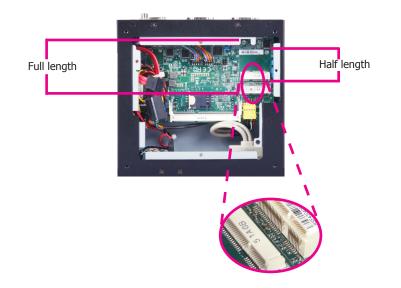

3. Grasping the Mini PCIe card by its edges, align the card into the slot at an angle of approximately 30 degrees. Apply firm even pressure to each end of the card until it slips down into the slot. The Mini PCIe card must be installed into the slot without any gap between the Mini PCIe slot and the gold finger.

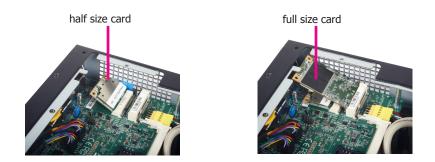

4. Press the Mini PCIe card down and use the mounting screw provided to secure the half size or full size card on the system board.

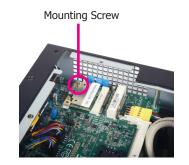

half size card

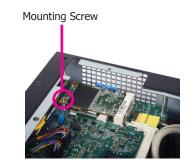

full size card

## **Chapter 4 - Jumper Settings**

### **Clear CMOS Data**

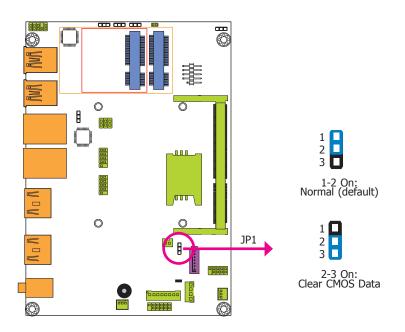

If you encounter the following,

- a) CMOS data becomes corrupted.
- b) You forgot the supervisor or user password.

you can reconfigure the system with the default values stored in the ROM BIOS.

- To load the default values stored in the ROM BIOS, please follow the steps below.
- 1. Power-off the system and unplug the power cord.
- 2. Set JP1 pins 2 and 3 to On. Wait for a few seconds and set JP1 back to its default setting, pins 1 and 2 On.
- 3. Now plug the power cord and power-on the system.

#### **Auto Power-on Select**

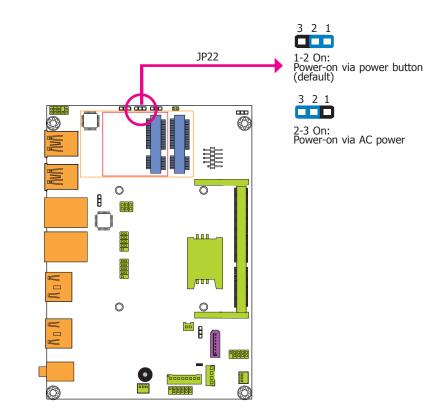

JP22 is used to select the method of powering on the system. If you want the system to power-on whenever AC power comes in, set JP22 pins 2 and 3 to On. If you want to use the power button, set pins 1 and 2 to On.

When using the JP22 "Power On" feature to power the system back on after a power failure occurs, the system may not power on if the power lost is resumed within 5 seconds (power flicker).

### **USB Power Select**

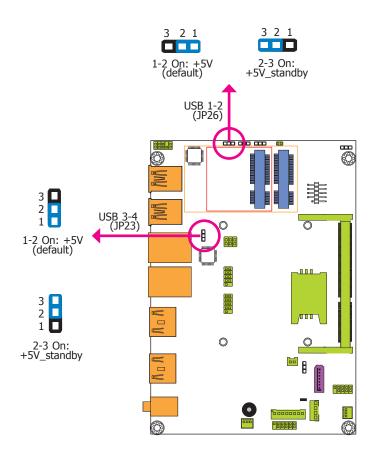

JP23 and JP26 are used to select the power of the USB ports. Selecting +5V\_standby will allow you to use a USB device to wake up the system.

## Important:

If you are using the Wake-On-USB Keyboard/Mouse function for 2 USB ports, the +5V\_standby power source of your power supply must support  $\geq$ 1.5A. For 3 or more USB ports, the +5V\_standby power source of your power supply must support  $\geq$ 2A.

### Mini PCIe Signal Select

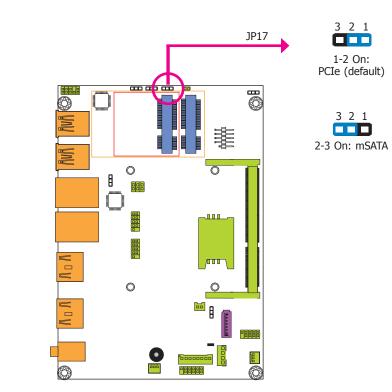

JP17 is used to select the Mini PCIe signal: PCIe (default) or mSATA.

## **Chapter 5 - Ports and Connectors**

# **Front Panel I/O Ports**

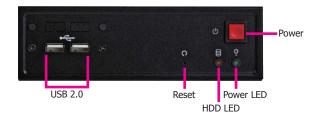

The front panel I/O ports consist of the following:

• 2 USB 2.0 ports

#### **USB** Ports

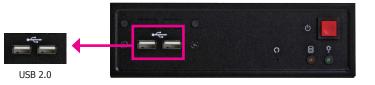

The USB device allows data exchange between your computer and a wide range of simultaneously accessible external Plug and Play peripherals.

#### • BIOS Setting

Configure the onboard USB in the Advanced menu ("USB Configuration" submenu) of the BIOS. Refer to chapter 7 for more information.

#### Wake-On-USB Keyboard/Mouse

The Wake-On-USB Keyboard/Mouse function allows you to use a USB keyboard or USB mouse to wake up a system from the S3 (STR - Suspend To RAM) state. To use this function:

#### • Jumper Setting

JP25 must be set to "2-3 On:  $+5V_{standby}$ ". Refer to "USB Power Select" in chapter 4 for more information.

#### Important:

If you are using the Wake-On-USB Keyboard/Mouse function for 2 USB ports, the +5V\_standby power source of your power supply must support  $\geq 1.5A$ . For 3 or more USB ports, the +5V\_standby power source of your power supply must support  $\geq 2A$ .

# **Rear Panel I/O Ports**

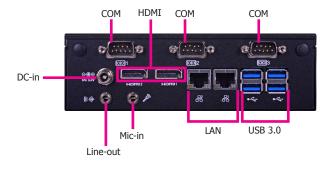

The rear panel I/O ports consist of the following:

- 1 12V DC-in jack
- 3 COM ports
- 2 HDMI ports
- 2 RJ45 LAN ports
- 4 USB 3.0 ports
- 1 Mic-in
- 1 Line-out

### 12V DC-in

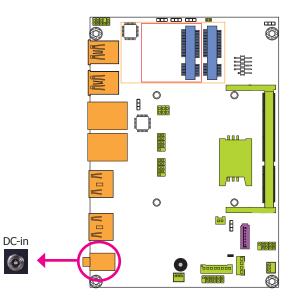

This jack provides maximum of 100W power and is considered a low power solution. Connect a DC power cord to this jack. We only provide 12V power adapter in the optional package contents. Using a voltage more than the recommended range may fail to boot the system or cause damage to the system board.

### **Graphics Interfaces**

The display ports consist of the following:

• 2 HDMI ports

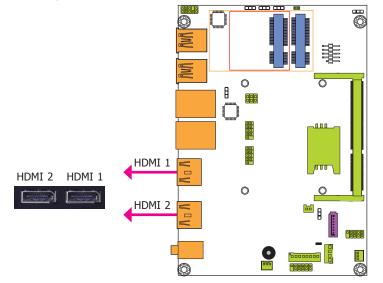

#### **HDMI Ports**

The HDMI port which carries both digital audio and video signals is used to connect a LCD monitor or digital TV that has the HDMI port.

#### **Driver Installation**

Install the graphics driver. Refer to chapter 8 for more information.

### **RJ45 LAN Ports**

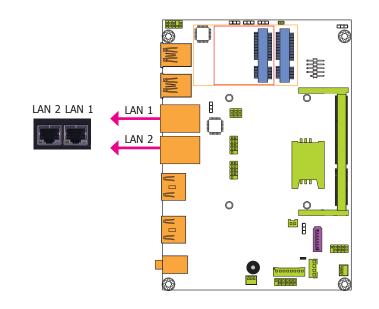

#### **Features**

- Intel<sup>®</sup> I210 PCI Express Gigabit Ethernet controller
- Intel<sup>®</sup> I218 with iAMT9.5 Gigabit Ethernet Phy

The LAN ports allow the system board to connect to a local area network by means of a network hub.

#### **BIOS Setting**

Configure the onboard LAN in the Chipset menu ("PCH-IO Configuration" submenu) of the BIOS. Refer to chapter 7 for more information.

#### **Driver Installation**

Install the LAN drivers. Refer to chapter 8 for more information.

### **USB Ports**

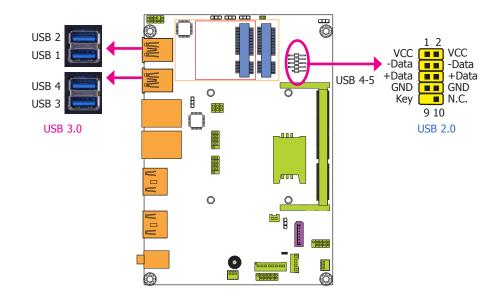

The USB device allows data exchange between your computer and a wide range of simultaneously accessible external Plug and Play peripherals.

The system board is equipped with four onboard USB 3.0 ports (USB 1-2/USB 3-4). The 10-pin connector allows you to connect 2 additional USB 2.0 ports (USB 4-5). The additional USB port may be mounted on a card-edge bracket. Install the card-edge bracket to an available slot at the rear of the system chassis and then insert the USB port cables to a connector.

### **BIOS Setting**

Configure the onboard USB in the Advanced menu ("USB Configuration" submenu) of the BIOS. Refer to chapter 7 for more information.

### **Driver Installation**

You may need to install the proper drivers in your operating system to use the USB device. Refer to chapter 8 for more information.

### Wake-On-USB Keyboard/Mouse

The Wake-On-USB Keyboard/Mouse function allows you to use a USB keyboard or USB mouse to wake up a system from the S3 (STR - Suspend To RAM) state. To use this function:

### **Jumper Setting**

JP23 and JP26 must be set to "1-2 On: +5V\_standby". Refer to "USB Power Select" in chapter 4 for more information.

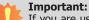

If you are using the Wake-On-USB Keyboard/Mouse function for 2 USB ports, the +5V\_standby power source of your power supply must support  $\geq 1.5A$ . For 3 or more USB ports, the +5V\_standby power source of your power supply must support  $\geq 2A$ .

# **I/O Connectors**

### **Digital I/O and/or Power Connector**

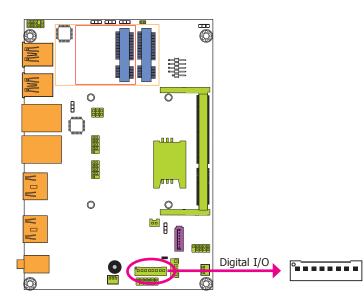

The 8-bit Digital  ${\rm I/O}$  connector provides powering-on function to external devices that are connected to the connector.

#### Digital I/O Connector

| Pins | Function |
|------|----------|
| 0    | DIO7     |
| 1    | DIO6     |
| 2    | DIO5     |
| 3    | DIO4     |
| 4    | DIO3     |
| 5    | DIO2     |
| 6    | DIO1     |
| 7    | DIO0     |

### **Front Audio Connector**

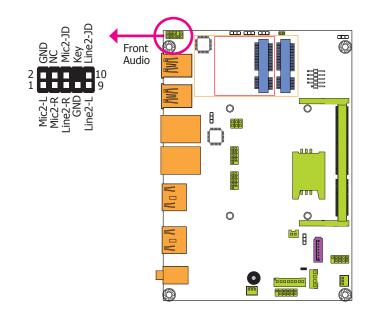

#### Front Audio

The front audio connector allows you to connect to the second line-out and mic-in jacks that are at the front panel of your system.

#### **Driver Installation**

Install the audio driver. Refer to the chapter 8 for more information.

### **COM (Serial) Ports**

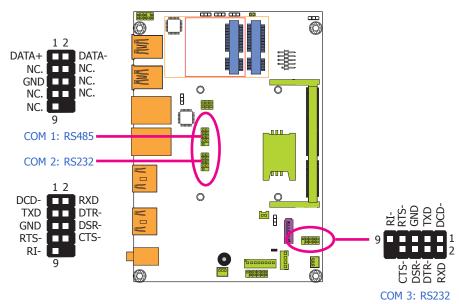

COM 1 is fixed at RS485. COM 2 and COM 3 are fixed at RS232.

The serial ports are asynchronous communication ports with 16C550A-compatible UARTs that can be used with modems, serial printers, remote display terminals, and other serial devices.

#### **Connecting External Serial Ports**

Your COM port may come mounted on a card-edge bracket. Install the card-edge bracket to an available slot at the rear of the system chassis then insert the serial port cable to the COM connector. Make sure the colored stripe on the ribbon cable is aligned with pin 1 of the COM connector.

#### **BIOS Setting**

Configure the serial COM ports in the Advanced menu ("Super IO Configuration" submenu) of the BIOS. Refer to the chapter 7 for more information.

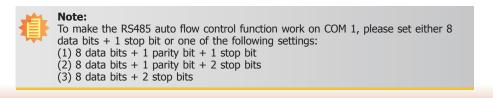

#### **Front Panel Connector**

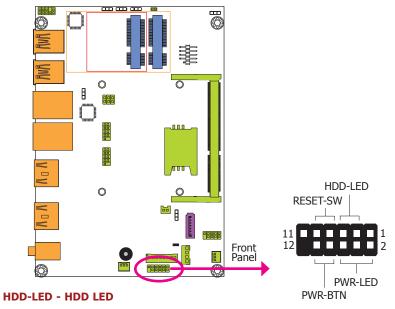

This LED will light when the hard drive is being accessed.

#### **RESET-SW - Reset Switch**

This switch allows you to reboot without having to power off the system.

#### **PWR-BTN - Power Switch**

This switch is used to power on or off the system.

#### **PWR-LED - Power/Standby LED**

When the system's power is on, this LED will light. When the system is in the S1 (POS - Power On Suspend) state, it will blink every second. When the system is in the S3 (STR - Suspend To RAM) state, it will blink every 4 seconds.

|          | Pin | Pin Assignment |         | Pin | Pin Assignment |
|----------|-----|----------------|---------|-----|----------------|
| HDD-LED  | 3   | HDD Power      | PWR-LED | 2   | LED Power      |
|          | 5   | Signal         |         | 4   | LED Power      |
|          | 7   | Ground         |         | 6   | Signal         |
| RESET-SW | 9   | RST Signal     | PWR-BTN | 8   | Ground         |
|          | 11  | N.C.           |         | 10  | Signal         |

### SATA (Serial ATA) Connectors

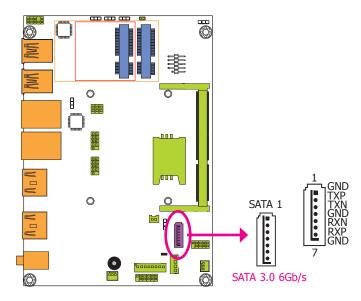

### SATA (Serial ATA) Power Connector

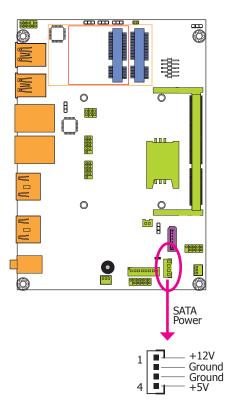

#### Features

- 1 Serial ATA 3.0 port with data transfer rate up to 6Gb/s
- Integrated Advanced Host Controller Interface (AHCI) controller
- Supports Intel<sup>®</sup> Smart Response Technology

The Serial ATA connector is used to connect Serial ATA device. Connect one end of the Serial ATA data cable to a SATA connector and the other end to your Serial ATA device.

#### **BIOS Setting**

Configure the Serial ATA drives in the Advanced menu ("SATA Configuration" submenu) of the BIOS. Refer to chapter 7 for more information.

The SATA power connector supplies power to the SATA drive. Connect one end of the provided power cable to the SATA power connector and the other end to your storage device.

### **Expansion Slots**

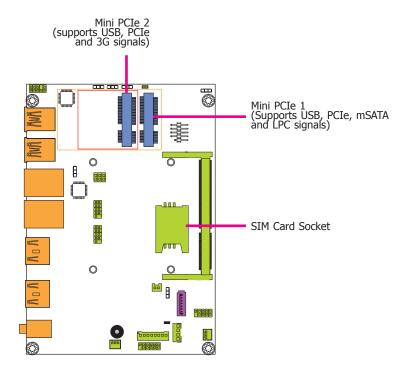

## **Cooling Fan Connectors**

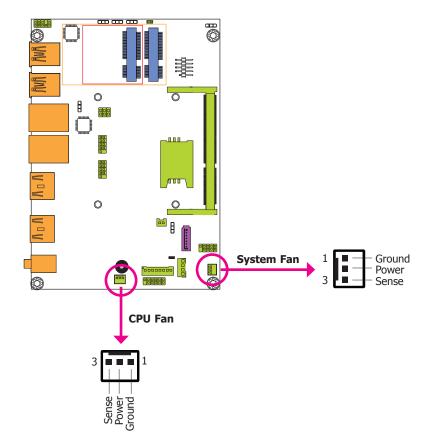

#### Mini PCI Express Slots

The Mini PCIe socket is used to install a Mini PCIe card. Mini PCIe card is a small form factor PCI card with the same signal protocol, electrical definitions, and configuration definitions as the conventional PCI.

#### SIM Card Socket

The SIM slot on the system board is used to insert a SIM card.

The fan connectors are used to connect cooling fans. The cooling fans will provide adequate airflow throughout the chassis to prevent overheating the CPU and system board components.

#### **BIOS Setting**

The Advanced menu ("NCT6106D HW Monitor" submenu) of the BIOS will display the current speed of the cooling fans. Refer to chapter 7 for more information.

### **SMBus Connector**

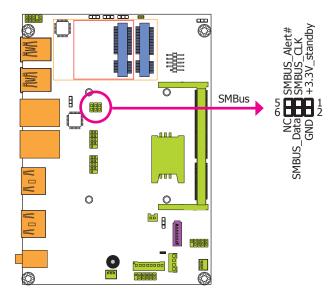

The SMBus (System Management Bus) connector is used to connect SMBus devices. It is a multiple device bus that allows multiple chips to connect to the same bus and enable each one to act as a master by initiating data transfer.

### **Chassis Intrusion Connector**

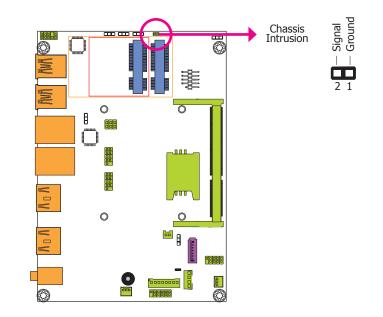

The board supports the chassis intrusion detection function. Connect the chassis intrusion sensor cable from the chassis to this connector. When the system's power is on and a chassis intrusion occurred, an alarm will sound. When the system's power is off and a chassis intrusion occurred, the alarm will sound only when the system restarts.

### **Standby Power LED**

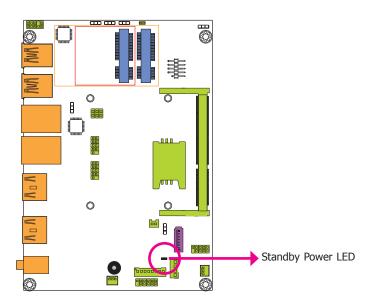

This LED will lit red when the system is in the standby mode. It indicates that there is power on the system board. Power-off the PC and then unplug the power cord prior to installing any devices. Failure to do so will cause severe damage to the motherboard and components.

### **Battery**

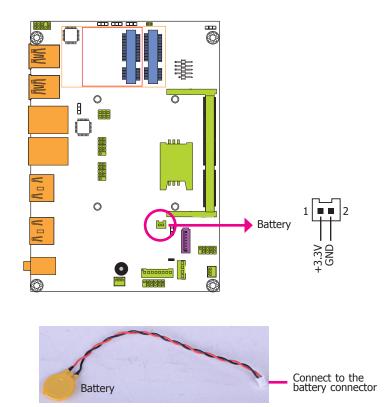

The lithium ion battery powers the real-time clock and CMOS memory. It is an auxiliary source of power when the main power is shut off.

#### Safety Measures

- Danger of explosion if battery incorrectly replaced.
- Replace only with the same or equivalent type recommend by the manufacturer.
- Dispose of used batteries according to local ordinance.

Chapter 6 Mounting Options

# **Chapter 6 - Mounting Option**

### Wall Mount

The wall mount kit includes the following:

- 2 Wall mount brackets
- Bracket screws

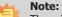

The pictures in this document are used for illustration pupose only. The system board and all other components may differ depending on the configuration you have purchased. Please refer to the provided DVD for details relevant to the system board.

1. The mounting holes are located at the bottom of the system.

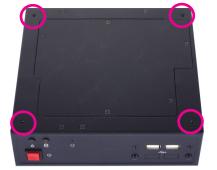

2. Mount the wall mount brackets on each side of the system with the mounting screws.

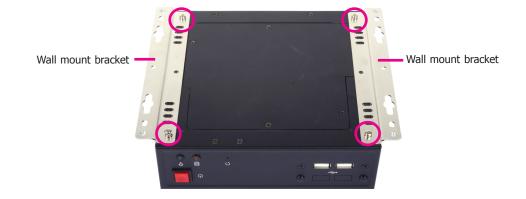

3. Mount the whole system on the wall by fastening the screws through the mounting holes.

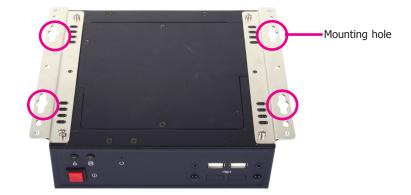

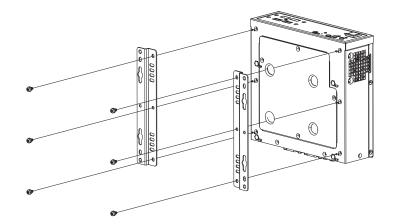

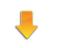

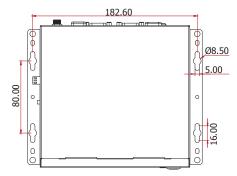

# Chapter 7 - BIOS Setup

#### **Overview**

The BIOS is a program that takes care of the basic level of communication between the CPU and peripherals. It contains codes for various advanced features found in this system board. The BIOS allows you to configure the system and save the configuration in a battery-backed CMOS so that the data retains even when the power is off. In general, the information stored in the CMOS RAM of the EEPROM will stay unchanged unless a configuration change has been made such as a hard drive replaced or a device added.

It is possible that the CMOS battery will fail causing CMOS data loss. If this happens, you need to install a new CMOS battery and reconfigure the BIOS settings.

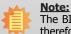

The BIOS is constantly updated to improve the performance of the system board; therefore the BIOS screens in this chapter may not appear the same as the actual one. These screens are for reference purpose only.

### **Default Configuration**

Most of the configuration settings are either predefined according to the Load Optimal Defaults settings which are stored in the BIOS or are automatically detected and configured without requiring any actions. There are a few settings that you may need to change depending on your system configuration.

### **Entering the BIOS Setup Utility**

The BIOS Setup Utility can only be operated from the keyboard and all commands are keyboard commands. The commands are available at the right side of each setup screen.

The BIOS Setup Utility does not require an operating system to run. After you power up the system, the BIOS message appears on the screen and the memory count begins. After the memory test, the message "Press DEL to run setup" will appear on the screen. If the message disappears before you respond, restart the system or press the "Reset" button. You may also restart the system by pressing the <Ctrl> <Alt> and <Del> keys simultaneously.

### Legends

| Keys                  | Function                                                                 |
|-----------------------|--------------------------------------------------------------------------|
| Right and Left arrows | Moves the highlight left or right to select a menu.                      |
| Up and Down arrows    | Moves the hightlight up or down between submenu or fields.               |
| <esc></esc>           | Exit to the BIOS Setup Utility.                                          |
| + (plus key)          | Scrolls forward through the values or options of the highlighted field.  |
| - (minus key)         | Scrolls backward through the values or options of the highlighted field. |
| Tab                   | Select a field.                                                          |
| <f1></f1>             | Displays general help                                                    |
| <f2></f2>             | Pervious values                                                          |
| <f3></f3>             | Optimized defaults                                                       |
| <f4></f4>             | Saves and resets the setup program.                                      |
| <enter></enter>       | Press <enter> to enter the highlighted submenu.</enter>                  |

### **Scroll Bar**

When a scroll bar appears to the right of the setup screen, it indicates that there are more available fields not shown on the screen. Use the up and down arrow keys to scroll through all the available fields.

#### Submenu

When " $\blacktriangleright$ " appears on the left of a particular field, it indicates that a submenu which contains additional options are available for that field. To display the submenu, move the highlight to that field and press <Enter>.

# **AMI BIOS Setup Utility**

## Main

The Main menu is the first screen that you will see when you enter the BIOS Setup Utility.

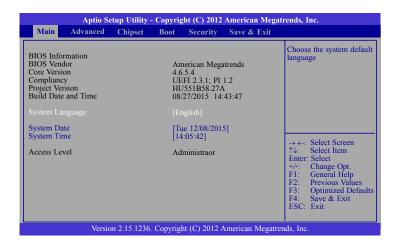

#### System Date

The date format is <day>, <month>, <date>, <year>. Day displays a day, from Sunday to Saturday. Month displays the month, from January to December. Date displays the date, from 1 to 31. Year displays the year, from 1980 to 2099.

#### **System Time**

The time format is <hour>, <minute>, <second>. The time is based on the 24-hour military-time clock. For example, 1 p.m. is 13:00:00. Hour displays hours from 00 to 23. Minute displays minutes from 00 to 59. Second displays seconds from 00 to 59.

# **Advanced**

The Advanced menu allows you to configure your system for basic operation. Some entries are defaults required by the system board, while others, if enabled, will improve the performance of your system or let you set some features according to your preference.

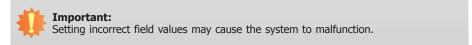

| Main                                                                                                    | Advanced                                                                                                    | Chipset  | Boot | Security | Save & Exit |                                                                                                    |
|----------------------------------------------------------------------------------------------------|----------------------------------------------------------------------------------------------------|----------|------|----------|-------------|----------------------------------------------------------------------------------------------------|
| <ul> <li>CPU Co</li> <li>SATA Co</li> <li>Intel(R)</li> <li>AMT Co</li> <li>USB Co</li> <li>PCH-F'</li> <li>Super I</li> <li>PC Heat</li> <li>Power 1</li> </ul> | Computing<br>onfiguration<br>2 Apid Start Tri<br>3 Apid Start Tri<br>3 Onfiguration<br>0 Configuration<br>W Configuratio<br>0 Configuratio<br>1th Status<br>Failure Control<br>3 Og Configuratio | on<br>in |      |          |             | System ACPI Paramete<br>→ ←: Select Screen<br>↑↓: Select Item<br>Enter: Select<br>+/-: Change Opt.<br>F1: General Help<br>F2: Previous Values<br>F3: Optimized Defa<br>F4: Save & Exit<br>ESC: Exit |

#### **ACPI Settings**

This section is used to configure the system ACPI parameters.

| Aptio Setup Utility - Copyright (C) 2012 American Megatrends, Inc. |                                      |                                                                                                    |
|--------------------------------------------------------------------|--------------------------------------|----------------------------------------------------------------------------------------------------|
| Advanced                                                           |                                      |                                                                                                    |
| ACPI Settings<br>ACPI Sleep State<br>Resume by RTC Alarm           | [S3 only (Suspend to)]<br>[Disabled] | Select ACPI sleep state<br>the system will enter when<br>the SUSPEND button is<br>pressed.                                                                                      |
|                                                                    |                                      | → ←: Select Screen<br>↑4: Select Item<br>Enter: Select<br>+/-: Change Opt.<br>F1: General Help<br>F2: Previous Values<br>F3: Optimized Defaults<br>F4: Save & Exit<br>ESC: Exit |
| Version 2.15.1236. Copyright (C) 2012 American Megatrends, Inc.    |                                      |                                                                                                    |

#### **ACPI Sleep State**

Selects the highest ACPI sleep state the system will enter when the Suspend button is pressed.

**S3 only (STR)** Enables the Suspend to RAM. **S3 available for OS to choose from** 

#### **Resume by RTC Alarm**

When Enabled, the system uses the RTC to generate a wakeup event.

#### **Trusted Computing**

This section configures settings relevant to Trusted Computing innovations.

| Aptio Setup Utility - O                                                                      | Copyright (C) 2012 American Megat | rends, Inc.                                                                                                    |
|----------------------------------------------------------------------------------------------|-----------------------------------|----------------------------------------------------------------------------------------------------|
| Advanced                                                                                     |                                   |                                                                                                    |
| Configuration<br>Security Device Support<br>Current Status Information<br>SUPPORT TURNED OFF | [Disable]                         | Enables or Disables<br>BIOS support for secu-<br>rity device. O.S will not<br>show Security Device.<br>TCG EFI protocol and<br>INT1A interface will<br>not be available.<br>→ ←: Select Screen<br>↑↓: Select Item<br>Enter: Select<br>t+: Change Opt. |
|                                                                                              |                                   | F1: General Help<br>F2: Previous Values<br>F3: Optimized Defaults<br>F4: Save & Exit<br>ESC: Exit                                                                                                    |
| Version 2.15.1236. Copyright (C) 2012 American Megatrends, Inc.                              |                                   |                                                                                                    |

#### **Security Device Support**

This field is used to enable or disable BIOS supporting for the security device. O.S will not show the security device. TCG EFI protocol and INT1A interface will not be available.

#### **CPU Configuration**

This section is used to configure the CPU. It will also display the detected CPU information.

| Aptio Setup Utility - Copyright (C) 2012 American Megatrends, Inc.<br>Advanced                                                                                                    |                                                                                                    |  |                                                                                                    |
|----------------------------------------------------------------------------------------------------|----------------------------------------------------------------------------------------------------|--|----------------------------------------------------------------------------------------------------|
| Advanced         CPU Configuration         Intel(R) Core(TM) i5-4300U CPU @1:         CPU Signature         Processor Family         Microcode Patch         FSB Speed         Max CPU Speed         CPU Speed         Processor Cores         Intel VT-X Technology         Intel YT-X Technology         EIST Technology         CPU C3 State         CPU C7 State         L1 Data Cache         L2 Cache         L3 Cache         L3 Cache         Hyper-threading         Active Processor Cores         Limit CPUID Maximum         Intel Virtualization Technology | 90GHz<br>40651<br>6<br>17<br>100 MHz<br>800 MHz<br>2000 MHz<br>2000 MHz<br>2<br>Supported<br>Supported<br>Supp |  | Enabled for Windows XP<br>and Linux (OS optimized<br>for Hyper-Threading<br>Technology) and Disabled<br>for other OS (OS not<br>optimized for<br>Hyper-Threading<br>Technology). When<br>Disabled only one thread<br>per enabled core is<br>enabled.<br>→ ←: Select Screen<br>↑4: Select Item<br>Enter: Select<br>+/: Change Opt.<br>F1: General Help<br>F2: Previous Values<br>F3: Optimized Defaults<br>F4: Save & Exit<br>ESC: Exit |
| Version 2.15.1236. Copyright (C) 2012 American Megatrends, Inc.                                                                                                    |                                                                                                    |  |                                                                                                    |

#### **Hyper-threading**

Enables this field for Windows XP and Linux which are optimized for Hyper-Threading technology. Select disabled for other OSes not optimized for Hyper-Threading technology. When disabled, only one thread per enabled core is enabled.

#### **Active Processor Cores**

Number of cores to enable in each processor package.

#### Limit CPUID Maximum

Disabled for Windows XP.

#### **Intel Virtualization Technology**

When this field is set to Enabled, the VMM can utilize the additional hardware capabilities provided by Vanderpool Technology.

#### EIST

This field is used to enable or disable the Intel Enhanced SpeedStep Technology.

#### **Turbo Mode**

The options are Enabled or Disabled.

#### **SATA Configuration**

This section is used to configure the settings of SATA device.

| Aptio Setup Utility - Copyright (C) 2012 American Megatrends, Inc.<br>Advanced                                                       |                                                                                       |                                                                                                    |
|----------------------------------------------------------------------------------------------------|---------------------------------------------------------------------------------------|----------------------------------------------------------------------------------------------------|
| SATA Controller(s)<br>SATA Mode Selection<br>Serial ATA Port 1<br>Software Preserve<br>Port 1<br>mSATA<br>Software Preserve<br>mSATA | [Enabled]<br>[AHCI]<br>Empty<br>Unknown<br>[Enabled]<br>Empty<br>Unknown<br>[Enabled] | Enable or disable SATA<br>Device.                                                                                                    |
|                                                                                                    |                                                                                       | $ \rightarrow \leftarrow: Select Screen  14: Select Item  Enter: Select  +/-: Change Opt.  F1: General Help  F2: Previous Values  F3: Optimized Defaults  F4: Save & Exit  ESC: Exit$ |
| Version 2.15.1236. Copyright (C) 2012 American Megatrends, Inc.                                                                      |                                                                                       |                                                                                                    |

#### SATA Controller(s)

This field is used to enable or disable Serial ATA devices.

#### **SATA Mode Selection**

The mode selection determines how the SATA controller(s) operates.

#### AHCI Mode

This option allows the Serial ATA devices to use AHCI (Advanced Host Controller Interface).

#### Port 1 and mSATA

This field is used to enable or disable the serial ATA port.

#### Intel(R) Rapid Start Technology

This section is used to enable or disable the Intel Rapid Start Technology.

| Aptio Setup Utility - Copyright (C) 2012 American Megatrends, Inc. |            |                                                                                                    |
|--------------------------------------------------------------------|------------|----------------------------------------------------------------------------------------------------|
| Advanced                                                           |            |                                                                                                    |
| Intel(R) Rapid Start Technology                                    | [Disabled] | Enable or disable Intel(R)<br>Rapid Start Technology<br>→ ←: Select Screen<br>↑↓: Select Item<br>Enter: Select<br>+/-: Change Opt.<br>F1: General Help<br>F2: Previous Values<br>F3: Optimized Defaults<br>F4: Save & Exit<br>ESC: Exit |
| Version 2.15.1236. Copyright (C) 2012 American Megatrends, Inc.    |            |                                                                                                    |

When enabled, it will display the following information.

| Intel(R) Rapid Start Technology                                                                                                    | FID-stall - JI                                                         |                                                                                                    |
|----------------------------------------------------------------------------------------------------|------------------------------------------------------------------------|----------------------------------------------------------------------------------------------------|
| No valid partition<br>Entry on S3 RTC Wake<br>Entry After<br>Active Page Threshold Support<br>Hybrid Hard Disk Support<br>Rapid Start Display Save/Restore | [Enabled]<br>[Enabled]<br>10<br>[Disabled]<br>[Disabled]<br>[Disabled] | Enable or disable Intel(R)<br>Rapid Start Technology                                                                                                    |
|                                                                                                    |                                                                        | → ←: Select Screen<br>↑: Select Item<br>Enter: Select<br>+/-: Change Opt<br>F1: General Help<br>F2: Previous Values<br>F3: Optimized Defaults<br>F4: Save & Exit<br>ESC: Exit |

#### Entry on S3 RTC Wake

This field is used to enable or disable the rapid start invocation upon S3 RTC wake.

#### **Entry After**

Enables RTC wake timer at S3 entry. Enters the value range from 0 (immediately) to 120 minutes.

#### **Active Page Threshold Support**

This field is used to support RST with small partition.

#### Hybrid Hard Disk Support

Enables or disables the hybrid hard disk support.

#### **Rapid Start Display Save/Restore**

Enables or disables the rapid start display save or restore.

#### **AMT Configuration**

This section configures the parameters of Active Management Technology.

| Aptio Setup Utility - Co<br>Advanced                            | opyright (C) 2012 Americ | ean Megatrends, Inc.                                                                                                    |
|-----------------------------------------------------------------|--------------------------|----------------------------------------------------------------------------------------------------|
| Intel AMT<br>Hide Un-Configure ME Confirmation                  | [Enabled]<br>[Disabled]  | Enable/ Disable Intel(R)<br>Active Management Tech-<br>nology BIOS Extension.<br>Note: iAMT H/W is<br>always enabled.<br>This option just controls<br>the BIOS extension execu-<br>tion. If enabled, this re-<br>quires additional firmware<br>in the SPI device.<br>→ ←: Select Screen<br>↑↓: Select Item<br>Enter: Select Item<br>Enter: Select Item<br>Enter: Select Item<br>Enter: Select Item<br>Enter: Select Item<br>Enter: Select<br>+/:: Change Opt.<br>FI: General Help<br>F2: Previous Values<br>F3: Optimized Defaults<br>F4: Save & Exit<br>ESC: Exit |
| Version 2.15.1236. Copyright (C) 2012 American Megatrends, Inc. |                          |                                                                                                    |

#### Intel AMT

Enables or disables the AMT function.

#### **Hide Un-Configure ME Confirmation**

OEMFlag Bit 6: Hide Un-configure ME without the password confirmation prompt.

#### **USB** Configuration

This section is used to configure the parameters of the USB device.

| Aptio Setup Utilit<br>Advanced                                               | ty - Copyright (C) 2012 Americ | can Megatrends, Inc.                                                                                                    |
|------------------------------------------------------------------------------|--------------------------------|----------------------------------------------------------------------------------------------------|
| USB Configuration<br>USB Module Version<br>USB Devices:<br>1 Keyboard, 1 Hub | 8.10.28                        | Enables Legacy USB sup-<br>port. AUTO option disa-<br>bles legacy support if no<br>USB devices are<br>connected. DISABLE op-<br>tion will keep USB de-                                      |
| Legacy USB Support<br>EHCI Hand-off                                          | [Enabled]<br>[Disabled]        | vices available only for<br>EFI applications.                                                                                                    |
|                                                                              |                                | → $\leftarrow$ : Select Screen<br>†\: Select Item<br>Enter: Select<br>+/-: Change Opt.<br>F1: General Help<br>F2: Previous Values<br>F3: Optimized Defaults<br>F4: Save & Exit<br>ESC: Exit |
| Version 2.15.12                                                              | 36. Copyright (C) 2012 America | n Megatrends, Inc.                                                                                                    |

#### Legacy USB Support

#### Enabled

Enables legacy USB.

#### Disabled

Keeps USB devices available only for EFI applications.

#### Auto

Disables support for legacy when no USB devices are connected.

#### EHCI Hand-off

This is a workaround for OSes without the EHCI hand-off support. The EHCI ownership change should be claimed by the EHCI driver.

#### **PCH-FW Configuration**

This section only displays the parameters of Management Engine Technology.

| Aptio Setup Utility - Copyright (C) 2012 American Megatrends, Inc.<br>Advanced                                                      |                                                               |                                                                                                    |
|----------------------------------------------------------------------------------------------------|---------------------------------------------------------------|----------------------------------------------------------------------------------------------------|
| ME FW Version<br>ME Firmware Mode<br>ME Firmware Type<br>ME Firmware SKU<br>PTT Capability/State<br>> Firmware Update Configuration | 9.5.30.1808<br>Normal Mode<br>Full Sku Firmware<br>5MB<br>1/0 | Configure Management<br>Engine Technology<br>Parameters.<br>→ ←: Select Screen<br>↑↓: Select Item<br>Enter: Select<br>+/: Change Opt.<br>F1: General Help<br>F2: Previous Values<br>F3: Optimized Defaults<br>F4: Save & Exit<br>ESC: Exit |
| Version 2.15.1236. Copyright (C) 2012 American Megatrends, Inc.                                                                     |                                                               |                                                                                                    |

#### Firmware Update Configuration

This field is used to configure the parameters of Management Engine Technology.

| Aptio Setup Utility - Copyright (C) 2012 American Megatrends, Inc.<br>Advanced |            |                                                                                                    |
|--------------------------------------------------------------------------------|------------|----------------------------------------------------------------------------------------------------|
| Me FW Image Re-Flash                                                           | [Disabled] | Enable or Disable Me FW<br>Image Re-Flash function<br>→ ←: Select Screen<br>↑↓: Select them<br>Enter: Select<br>+/-: Change Opt.<br>F1: General Help<br>F2: Previous Values<br>F3: Optimized Defaults<br>F4: Save & Exit<br>ESC: Exit |
| Version 2.15.1236. Copyright (C) 2012 American Megatrends, Inc.                |            |                                                                                                    |

## Super IO Configuration

This section is used to configure the I/O functions supported by the onboard Super I/O chip.

| Windows/Linux (DOS) for<br>COM port setting.                                                                                                    |
|----------------------------------------------------------------------------------------------------|
|                                                                                                    |
| → $\leftarrow$ : Select Screen<br>$\uparrow\downarrow$ : Select Item<br>Enter: Select<br>+/-: Change Opt.<br>F1: General Help<br>F2: Previous Values<br>F3: Optimized Defaults<br>F4: Save & Exit<br>ESC: Exit |
| e                                                                                                    |

## Serial Port 1 Configuration to Serial Port 3 Configuration

Sets the parameters of serial port 1 (COM A) to serial port 3 (COM C).

| Serial Port 1 Configuration    |                              | Enable or Disable Serial                                    |
|--------------------------------|------------------------------|-------------------------------------------------------------|
| Serial Port<br>Device Settings | [Enabled]<br>IO=3F8h; IRQ=4; | Port (COM)                                                  |
| Change Settings                | [Auto]                       |                                                             |
|                                |                              |                                                             |
|                                |                              | $\rightarrow \leftarrow$ : Select Screen                    |
|                                |                              | ↑↓: Select Item<br>Enter: Select                            |
|                                |                              | +/-: Change Opt.<br>F1: General Help<br>F2: Previous Values |
|                                |                              | F3: Optimized Default                                       |

| Aptio Setup Utilit<br>Advanced                                | y - Copyright (C) 2012 American I | Megatrends, Inc.                                                                                                    |
|---------------------------------------------------------------|-----------------------------------|----------------------------------------------------------------------------------------------------|
| Serial Port 2 Configuration<br>Serial Port<br>Device Settings | [Enabled]<br>IO=2F8h; IRQ=3;      | Enable or Disable Serial<br>Port (COM)                                                                                                    |
| Change Settings                                               | [Auto]                            |                                                                                                    |
|                                                               |                                   | → $\leftarrow$ : Select Screen<br>↑↓: Select Item<br>Enter: Select<br>+/-: Change Opt<br>F1: General Help<br>F2: Previous Values<br>F3: Optimized Defaults<br>F4: Save & Exit<br>ESC: Exit |
| Version 2.15.123                                              | 66. Copyright (C) 2012 American M | egatrends, Inc.                                                                                                    |

| Aptio Setup Utility Advanced                                    | 7 - Copyright (C) 2012 American M | Aegatrends, Inc.                                                                                                    |
|-----------------------------------------------------------------|-----------------------------------|----------------------------------------------------------------------------------------------------|
| Serial Port 3 Configuration<br>Serial Port<br>Device Settings   | [Enabled]<br>IO=3E8h; IRQ=11;     | Enable or Disable Serial<br>Port (COM)                                                                                                    |
| Change Settings                                                 | [Auto]                            |                                                                                                    |
|                                                                 |                                   | → $\leftarrow$ : Select Screen<br>14: Select Item<br>Enter: Select<br>+/-: Change Opt.<br>F1: General Help<br>F2: Previous Values<br>F3: Optimized Defaults<br>F4: Save & Exit<br>ESC: Exit |
| Version 2.15.1236. Copyright (C) 2012 American Megatrends, Inc. |                                   |                                                                                                    |

### Serial Port

Enables or disables the serial COM port.

### **Change Settings**

Selects the IO/IRQ settings for the super I/O device.

## Note:

To make the RS485 auto flow control function work on COM 1, please set either 8 data bits + 1 stop bit or one of the following settings: (1) 8 data bits + 1 parity bit + 1 stop bit (2) 8 data bits + 1 parity bit + 2 stop bits (3) 8 data bits + 2 stop bits

### **PC Health Status**

This section displays the hardware health monitor.

| PC Health Status Smart Fan Function                                                                                                    |                                                                                                    | Smart Fan function setting                                                                                                    |
|----------------------------------------------------------------------------------------------------|----------------------------------------------------------------------------------------------------|----------------------------------------------------------------------------------------------------|
| SYS Thermistor Temp<br>CPU (PECI) Temp<br>CPUFan Speed<br>SysFan 1 Speed<br>VCORE<br>VIN0 (5V)<br>VIN1 (12V)<br>VIN1 (12V)<br>VIN2 (DRAM)<br>VBAT | : +33.0 C<br>: +32.0 C<br>: 5465 RPM<br>: N/A<br>: +1.744 V<br>: +5.017 V<br>: +12.144 V<br>: +1.328 V<br>: +3.072 V | → ←: Select Screen<br>↑↓: Select Item<br>Enter: Select<br>+/-: Change Opt.<br>F1: General Help<br>F2: Previous Values<br>F3: Optimized Default<br>F4: Save & Exit<br>ESC: Exit |

### **Smart Fan Function**

| Smart Fan Function           |           | Enable CPU Smart Fan                     |
|------------------------------|-----------|------------------------------------------|
| CPU Smart Fan Control        |           |                                          |
| Boundary 4                   | 60        |                                          |
| Boundary 3                   | 50        |                                          |
| Boundary 2                   | 40        |                                          |
| Boundary 1                   | 30        |                                          |
| Speed Count 5                | 100       |                                          |
| Speed Count 4                | 75        |                                          |
| Speed Count 3                | 50        |                                          |
| Speed Count 2                | 40        |                                          |
| Speed Count 1                | 30        |                                          |
| System Smart Fan (1) Control | [Enabled] |                                          |
| Boundary 4                   | 60        | $\rightarrow \leftarrow$ : Select Screen |
| Boundary 3                   | 50        | ↑↓: Select Item                          |
| Boundary 2                   | 40        | Enter: Select                            |
| Boundary 1                   | 30        | +/-: Change Opt.                         |
| Speed Count 5                | 100       | F1: General Help                         |
| Speed Count 4                | 75        | F2: Previous Values                      |
| Speed Count 3                | 50        | F3: Optimized Default                    |
| Speed Count 2                | 40        | F4: Save & Reset                         |
| Speed Count 1                | 30        | ESC: Exit                                |

### **CPU Smart Fan Control**

When this feature is set to Automatic, the CPU's fan speed will rotate according to the CPU's temperature. The higher the temperature, the faster the speed of rotation.

### System Smart Fan Control

When this feature is set to Automatic, the System's fan speed will rotate according to the System's temperature. The higher the temperature, the faster the speed of rotation.

### Boundary 1 to Boundary 4

The range is 0-127.

### Speed Count 1 to Speed Count 5

The range is 1-100%.

### **Power Failure Control**

This section configures the status control when the power failure occurs.

| Aptio Setup Utility - Copyright (C) 2012 American Megatrends, Inc.<br>Advanced |  |                                                                                                    |
|--------------------------------------------------------------------------------|--|----------------------------------------------------------------------------------------------------|
| Power Failure Control                                                          |  | Control the status when<br>power loss occurs                                                                                                    |
| Power-Loss State                                                               |  | porrei 1055 occurs                                                                                                    |
|                                                                                |  | → $\leftarrow$ : Select Screen<br>$\uparrow\downarrow$ : Select Item<br>Enter: Select<br>+/-: Change Opt.<br>F1: General Help<br>F2: Previous Values<br>F3: Optimized Defaults<br>F4: Save & Exit<br>ESC: Exit |
| Version 2.15.1236. Copyright (C) 2012 American Megatrends, Inc.                |  |                                                                                                    |

#### **Power-Loss State**

Controls the status when the power loss occurs.

#### **Power Off**

When power returns after an AC power failure, the system's power is off. You must press the Power button to power-on the system.

#### Power On

When power returns after an AC power failure, the system will automatically power-on.

#### Last State

When power returns after an AC power failure, the system will return to the state where you left off before power failure occurs. If the system's power is off when AC power failure occurs, it will remain off when power returns. If the system's power is on when AC power failure occurs, the system will power-on when power returns.

## WatchDog Configuration

This section sets the system watchdog parameters.

| Aptio Setup Utility - Cop<br>Advanced                                | yright (C) 2012 American Megati  | rends, Inc.                                                                                                    |
|----------------------------------------------------------------------|----------------------------------|----------------------------------------------------------------------------------------------------|
| WatchDog Parameters<br>WatchDog Count Mode<br>WatchDog TimeOut Value | [Second]<br>0                    | WatchDog Count Mode<br>Selection                                                                                                    |
|                                                                      |                                  | <ul> <li>→ ←: Select Screen</li> <li>↑4: Select Item</li> <li>Enter: Select</li> <li>+/-: Change Opt.</li> <li>F1: General Help</li> <li>F2: Previous Values</li> <li>F3: Optimized Defaults</li> <li>F4: Save &amp; Exit</li> <li>ESC: Exit</li> </ul> |
| Version 2.15.1236. Cop                                               | right (C) 2012 American Megatrer | ids, Inc.                                                                                                    |

## WatchDog Count Mode

Selects the watchdog count mode.

## WatchDog TimeOut Value

Enters the watchdog timeout value. 0 means disabled.

### **Network Stack**

This section is used to enable or disable UEFI network stack.

| Aptio Setup Utility - Copyright (C) 2012 American Megatrends, Inc.<br>Advanced |                                    |                                                                                                    |
|--------------------------------------------------------------------------------|------------------------------------|----------------------------------------------------------------------------------------------------|
| Network Stack                                                                  | [Disabled]                         | Enable/Disable UEFI<br>network stack.<br>→ ←: Select Screen<br>↑↓: Select Item<br>Enter: Select<br>+/-: Change Opt.<br>F1: General Help |
| Version 2.15.12                                                                | 36. Copyright (C) 2012 American Me | F2: Previous Values<br>F3: Optimized Default<br>F4: Save & Exit<br>ESC: Exit                                                            |

When Network Stack is enabled, it will display the following information:

| Aptio Setup Utility Advanced                          | r - Copyright (C) 2012 American Mega   | trends, Inc.                                                                                                    |
|-------------------------------------------------------|----------------------------------------|----------------------------------------------------------------------------------------------------|
| Network Stack<br>Ipv4 PXE Support<br>Ipv6 PXE Support | [Enabled]<br>[Enabled]<br>[Enabled]    | Enable/Disable UEFI         network stack.         → ←: Select Screen         1/: Select Item         Enter: Select         +/-: Change Opt.         F1: General Help         F2: Previous Values         F3: Optimized Defaults         F4: Save & Exit         ESC: Exit |
| Version 2.15.123                                      | 6. Copyright (C) 2012 American Megatre | ends, Inc.                                                                                                    |

## Ipv4 PXE Support

When enabled, Ipv4 PXE boot supports. When disabled, Ipv4 PXE boot option will not be created.

## Ipv6 PXE Support

When enabled,  $\ensuremath{\text{Ipv6}}$  PXE boot supports. When disabled,  $\ensuremath{\text{Ipv6}}$  PXE boot option will not be created.

# Chipset

This section configures relevant chipset functions.

| Main         Advanced         Chipset         Boot         Security         Save & Ex           >         PCH-IO Configuration         System Agent (SA) Configuration         System Agent (SA) Configuration | PCH Parameters                                                                                    |
|----------------------------------------------------------------------------------------------------|---------------------------------------------------------------------------------------------------|
|                                                                                                    | PCH Parameters                                                                                    |
|                                                                                                    | → ←: Select Screen<br>↑↓: Select Item<br>Enter: Select<br>+/-: Change Opt.                        |
| Version 2.15.1236. Copyright (C) 2012 American Me                                                                                                    | F1: General Help<br>F2: Previous Values<br>F3: Optimized Defaults<br>F4: Save & Exit<br>ESC: Exit |

## **PCH-IO Configuration**

This section illustrates the PCH parameters.

| Aptio Setup Utility - Copyright (C) 2012 American Megatrends, Inc.<br>Chipset         |                                 |                                                                                                    |  |
|---------------------------------------------------------------------------------------|---------------------------------|----------------------------------------------------------------------------------------------------|--|
| Intel PCH RC Version<br>Intel PCH SKU Name<br>Intel PCH Rev ID<br>• USB Configuration | 1.7.0.0<br>Premium SKU<br>04/B2 | PCI Express Configuration settings.                                                                                                    |  |
| Onboard I210 LAN1 Controller<br>Onboard I218 LAN2 Controller                          | [Enabled]<br>[Enabled]          | → ←: Select Screen                                                                                                    |  |
|                                                                                       |                                 | <ul> <li>1↓: Select Item</li> <li>Enter: Select</li> <li>+/-: Change Opt.</li> <li>F1: General Help</li> <li>F2: Previous Values</li> <li>F3: Optimized Defaults</li> <li>F4: Save &amp; Exit</li> <li>ESC: Exit</li> </ul> |  |
| Version 2.15.1236. Copyright (C) 2012 American Megatrends, Inc.                       |                                 |                                                                                                    |  |

## **USB** Configuration

This field is used to configure the USB settings.

| Aptio Setup U<br>Chip          | tility - Copyright (C) 2012 Amer<br>oset | ican Megatrends, Inc.                                                                                                    |
|--------------------------------|------------------------------------------|----------------------------------------------------------------------------------------------------|
| USB Configuration<br>XHC1 Mode | [Auto]                                   | Mode of operation of<br>XHCI controller.                                                                                                    |
|                                |                                          | → ←: Select Screen<br>↑↓: Select Item<br>Enter: Select<br>+/: Change Opt.<br>F1: General Help<br>F2: Previous Values<br>F3: Optimized Defaults<br>F4: Save & Exit<br>ESC: Exit |
| Version 2.15                   | .1236. Copyright (C) 2012 Americ         | can Megatrends, Inc.                                                                                                    |

## XHCI Mode

Selects the operation mode of the XHCI controller. The options are Smart Auto, Auto, Enabled, Disabled and Manual.

## System Agent (SA) Configuration

This section is used to configure the parameters of System Agent.

| Aptio Setup Utility<br>Chipset                                           | - Copyright (C) 2012 America    | an Megatrends, Inc.                                                                                                    |
|--------------------------------------------------------------------------|---------------------------------|----------------------------------------------------------------------------------------------------|
| System Agent Bridge Name<br>System Agent RC Version<br>VT-d Capability   | Haswell<br>1.7.0.0<br>Supported | Check to enable VT-d function on MCH.                                                                                                    |
| VT-d                                                                     |                                 |                                                                                                    |
| <ul> <li>Graphics Configuration</li> <li>Memory Configuration</li> </ul> |                                 | $\rightarrow \leftarrow: Select Screen$ $\uparrow_{i}: Select Item$ Enter: Select $+/:: Change Opt.$ F1: General Help F2: Previous Values F3: Optimized Defaults F4: Save & Exit ESC: Exit |
| Version 2.15.1236                                                        | . Copyright (C) 2012 American   | Megatrends, Inc.                                                                                                    |

## VT-d

Enables the VT-d function on MCH.

## **Graphics Configuration**

This field configures the graphics settings.

| Aptio Setup Utilit<br>Chipset                                                                         | y - Copyright (C) 2012 Americ  | can Megatrends, Inc.                                                                                                    |
|----------------------------------------------------------------------------------------------------|--------------------------------|----------------------------------------------------------------------------------------------------|
| Graphics Configuration<br>IGFX VBIOS Version<br>IGfx Frequency<br>DVMT Pre-Allocated<br>► LCD Control | 2179<br>400 MHz<br>[1024M]     | Select DVMT5.0 Pre-<br>Allocated (Fixed) Graph-<br>ics Memory size used<br>by the Internal Graphics<br>Device.                                                                              |
|                                                                                                    |                                | → $\leftarrow$ : Select Screen<br>↑4: Select Item<br>Enter: Select<br>+/-: Change Opt.<br>F1: General Help<br>F2: Previous Values<br>F3: Optimized Defaults<br>F4: Save & Exit<br>ESC: Exit |
| Version 2.15.12                                                                                       | 36. Copyright (C) 2012 America | n Megatrends, Inc.                                                                                                    |

### **DVMT Pre-Allocated**

Selects DVMT 5.0 Pre-Allocated (Fixed) Graphics Memory size used by the Internal Graphics Device. Please refer to the information shown below.

| Aptio Setup Utili<br>Chipse                                                                           | ty - Copyright (C) 2012 American Meg<br>t                                     | atrends, Inc.                                                                                                    |
|----------------------------------------------------------------------------------------------------|-------------------------------------------------------------------------------|----------------------------------------------------------------------------------------------------|
| Graphics Configuration<br>IGFX VBIOS Version<br>IGFX Frequency<br>DVMT Pre-Allocated<br>► LCD Control | 2179<br>400 MHz<br>DVMT Pre-Allocated<br>64M<br>128M<br>256M<br>512M<br>1024M | Select DVMT5.0 Pre-<br>Allocated (Fixed) Graph-<br>ics Memory size used<br>by the Internal Graphics<br>Device.<br>→ ←: Select Screen<br>↑↓: Select Item<br>Enter: Select<br>+/-: Change Opt<br>F1: General Help<br>F2: Previous Values<br>F3: Optimized Defaults<br>F4: Save & Exit<br>ESC: Exit |
| Version 2.15.12                                                                                       | 36. Copyright (C) 2012 American Megat                                         | rends, Inc.                                                                                                    |

## **LCD Control**

This field configures the LCD control.

| Aptio Setup Utility -<br>Chipset         | Copyright (C) 2012 American I  | Megatrends, Inc.                                                                                                    |
|------------------------------------------|--------------------------------|----------------------------------------------------------------------------------------------------|
| LCD Control<br>Primary IGFX Boot Display | [VBIOS Default]                | Select the Video Device<br>which will be activated<br>during POST. This has no<br>effect if external graphics<br>present.         Secondary boot display<br>selection will appear based<br>on your selection.         VGA modes will be sup-<br>ported only on primary<br>display.         → ←: Select Screen<br>1↓: Select Item<br>Enter: Select         +/-: Change Opt.         F1: General Help         F2: Previous Values         F3: Optimized Defaults         F4: Save & Exit         ESC: Exit |
| Version 2.15.1236.                       | Copyright (C) 2012 American Me | egatrends, Inc.                                                                                                    |

## Primary IGFX Boot Display

Selects the primary display device.

| Aptio Setup U                            | Jtility - Copyright (C) 2012 American Megat                         | rends, Inc.                                                                                                    |
|------------------------------------------|---------------------------------------------------------------------|----------------------------------------------------------------------------------------------------|
| Chi                                      | ipset                                                               |                                                                                                    |
| LCD Control<br>Primary IGFX Boot Display | [VBIOS Default] Primary IGFX Boot Display VBIOS Default HDMI1 HDM12 | Select the Video Device<br>which will be activated<br>during POST. This has no<br>effect if external graphics<br>present.<br>Secondary boot display<br>selection will appear based<br>on your selection.<br>VGA modes will be sup-<br>ported only on primary<br>display.<br>$\rightarrow \leftarrow$ : Select Screen<br>$1 \downarrow$ : Select Item<br>Enter: Select<br>H: General Help<br>F2: Previous Values<br>F3: Optimized Defaults<br>F4: Save & Exit<br>ESC: Exit |
| Version 2.1                              | 5.1236. Copyright (C) 2012 American Megatre                         | nds, Inc.                                                                                                    |

## Memory Configuration

This field only displays the memory configuration.

| F4: Save & Exit | Aptio Setup Utility - C<br>Chipset                                                                                                    | opyright (C) 2012 American                                              | Megatrends, Inc.                                                                                                    |
|-----------------|----------------------------------------------------------------------------------------------------|-------------------------------------------------------------------------|----------------------------------------------------------------------------------------------------|
| ESC: Exit       | Memory RC Version<br>Memory Frequency<br>Total Memory<br>Memory Voltage<br>DIMM#1<br>CAS Latency (tCL)<br>Minimum delay time<br>CAS to RAS (tRCDmin)<br>Row Precharge (tRPmin) | 1600 Mhz<br>2048 MB (DDR3)<br>1.35V<br>2048 MB (DDR3)<br>11<br>11<br>11 | <ul> <li>↑↓: Select Item</li> <li>Enter: Select</li> <li>+/-: Change Opt.</li> <li>F1: General Help</li> <li>F2: Previous Values</li> <li>F3: Optimized Defaults</li> </ul> |

## Boot

| Aptio S                                                                                                    | etup Utility | - Copyrig                      | t (C) 2012    | American Mega    | trends, Inc.                                                                                                    |
|----------------------------------------------------------------------------------------------------|--------------|--------------------------------|---------------|------------------|----------------------------------------------------------------------------------------------------|
| Main Advanced                                                                                                    | Chipset      | Boot                           | Security      | Save & Exit      |                                                                                                    |
| Boot Configuration<br>Setup Prompt Timeout<br>Bootup NumLock State<br>Quiet Boot<br>Boot Option Priorities<br>CSM Parameters |              | <mark>5</mark><br>[Off<br>[Dis | []<br>sabled] |                  | Number of seconds to<br>wait for setup activation<br>key.<br>65535(0xFFFF) means<br>indefinite waiting.                                                                                              |
|                                                                                                    |              |                                |               |                  | → $\leftarrow$ : Select Screen<br>$\uparrow$ : Select Item<br>Enter: Select<br>+/-: Change Opt.<br>F1: General Help<br>F2: Previous Values<br>F3: Optimized Defaults<br>F4: Save & Exit<br>ESC: Exit |
| Versi                                                                                                    | on 2.15.1236 | . Copyrigl                     | ht (C) 2012 . | American Megatre | ends, Inc.                                                                                                    |

### Setup Prompt Timeout

Selects the number of seconds to wait for the setup activation key. 65535(0xFFFF) denotes indefinite waiting.

### **Bootup NumLock State**

This allows you to determine the default state of the numeric keypad. By default, the system boots up with NumLock on wherein the function of the numeric keypad is the number keys. When set to Off, the function of the numeric keypad is the arrow keys.

#### **Quiet Boot**

Enables or disables the quiet boot function.

#### **CSM Parameters**

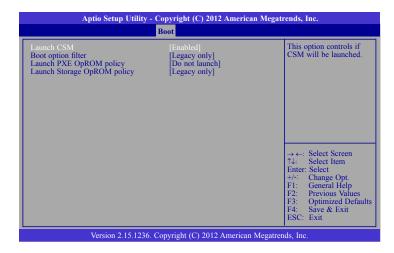

#### Launch CSM

This option controls if CSM will be launched.

### **Boot option filter**

This option controls what devices system can boot to.

### Launch PXE OpROM policy

Controls the execution of UEFI and legacy PXE OpROM.

### Launch Storage OpROM policy

Controls the execution of UEFI and legacy storage OpROM.

## **Security**

| Aptio Setup Uti                                                                                                    | ity - Copyri                                    | ight (C) 2012  | American Megati   | rends, Inc.                                                                                                    |
|----------------------------------------------------------------------------------------------------|-------------------------------------------------|----------------|-------------------|----------------------------------------------------------------------------------------------------|
| Main Advanced Chips                                                                                                    | t Boot                                          | Security       | Save & Exit       |                                                                                                    |
| Password Description<br>If ONLY the Administrator's pass<br>then this only limits access to Set<br>asked for when entering Setup.<br>If ONLY the User's password is<br>is a power on password and must<br>boot or enter Setup. In Setup the<br>Administrator rights.<br>The password length must be<br>in the following range:<br>Minimum length<br>Maximum length<br>Administrator Password<br>User Password | up and is onl<br>et, then this<br>be entered to | 0              |                   | Set Administrator<br>Password.<br>→ ←: Select Screen<br>↑↓: Select Item<br>Enter: Select<br>+/-: Change Opt.<br>F1: General Help<br>F2: Previous Values<br>F3: Optimized Defaults<br>F3: Optimized Defaults<br>F4: Save & Exit<br>ESC: Exit |
| Version 2.15.1                                                                                                    | 236. Copyrig                                    | ght (C) 2012 A | American Megatrer | nds, Inc.                                                                                                    |

#### **Administrator Password**

Sets the administrator password.

#### **User Password**

Sets the user password.

## Save & Exit

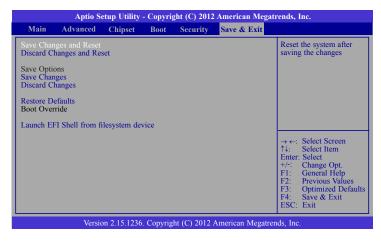

### Save Changes and Reset

To save the changes, select this field and then press <Enter>. A dialog box will appear. Select Yes to reset the system after saving all changes made.

#### **Discard Changes and Reset**

To discard the changes, select this field and then press <Enter>. A dialog box will appear. Select Yes to reset the system setup without saving any changes.

#### Save Changes

Saves changes done so far to any of the setup options.

#### **Discard Changes**

Discards changes done so far to any of the setup options.

#### **Restore Defaults**

To restore and load the optimized default values, select this field and then press <Enter>. A dialog box will appear. Select Yes to restore the default values of all the setup options.

#### Launch EFI Shell from filesystem device

Attempts to Launch EFI Shell application (Shellx64.efi) from one of the available filesystem devices.

# **Updating the BIOS**

To update the BIOS, you will need the new BIOS file and a flash utility, AFUDOS.EXE. Please contact technical support or your sales representative for the files.

To execute the utility, type:

A:> AFUDOS BIOS\_File\_Name /b /p /n

then press <Enter>.

| C:\AFU\AFUDOS>afudos filename                                                                                                    | - /B /P /N                                                                          |
|----------------------------------------------------------------------------------------------------|-------------------------------------------------------------------------------------|
|                                                                                                    | rmware Update Utility(APTIO) v2.25<br>American Megatrends Inc. All Rights Reserved. |
| Reading file<br>FFS checksums<br>Erasing NVRAM<br>Writing NVRAM<br>Verifying NVRAM<br>Erasing BootBlock<br>Writing BootBlock<br>Verifying BootBlock | done<br>ok<br>done<br>done<br>done<br>done<br>done<br>done                          |
| C:\AFU\AFUDOS>                                                                                                    |                                                                                     |

# **Notice: BIOS SPI ROM**

- 1. The Intel® Management Engine has already been integrated into this system board. Due to the safety concerns, the BIOS (SPI ROM) chip cannot be removed from this system board and used on another system board of the same model.
- 2. The BIOS (SPI ROM) on this system board must be the original equipment from the factory and cannot be used to replace one which has been utilized on other system boards.
- 3. If you do not follow the methods above, the Intel® Management Engine will not be updated and will cease to be effective.

## Note:

- a. You can take advantage of flash tools to update the default configuration of the BIOS (SPI ROM) to the latest version anytime.
- b. When the BIOS IC needs to be replaced, you have to populate it properly onto the system board after the EEPROM programmer has been burned and follow the technical person's instructions to confirm that the MAC address should be burned or not.

# **Chapter 8 - Supported Software**

Some devices of the system require drivers from hardware manufactures to operate properly. The system may come with a CD/DVD that contains drivers, utilities and software applications. Insert the CD into a CD-ROM drive. The auto-run screen (Mainboard Utility CD) will appear. If the "Autorun" does not automatically start, please go to the root directory of the CD and double-click "Setup".

If your product package does not include a CD/DVD, you can download the latest drivers from the DFI Download Center:

### http://www.dfi.com/DownloadCenter

Once you are in the Download Center page, select your product or type the model name and click "Search" to find product-related resources such as documentation and drivers.

## Auto Run Page (For Windows 8.1)

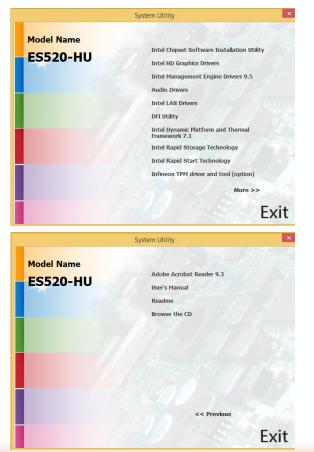

## Auto Run Pages (For Windows 7)

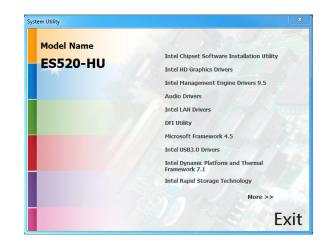

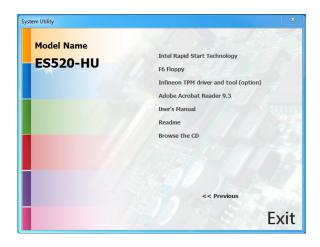

## **Intel Chipset Software Installation Utility**

The Intel Chipset Software Installation Utility is used for updating Windows<sup>®</sup> INF files so that the Intel chipset can be recognized and configured properly in the system.

To install the utility, click "Intel Chipset Software Installation Utility" on the main menu.

1. Setup is now ready to install the utility. Click Next.

| Intel® Chipset Device Soft                                                                           | ware   |        | intel                     |
|----------------------------------------------------------------------------------------------------|--------|--------|---------------------------|
| Welcome to the Setup Program                                                                         |        |        |                           |
| This setup program will install the Intel® Chipset<br>strongly recommended that you exit all program |        |        | outer. It is              |
|                                                                                                    | < Back | Next > | Cancel<br>ation Framework |

2. Read the license agreement then click Yes.

| ntol@ Ching                                    | et Device S                  | offware                                          |                       | -  |
|------------------------------------------------|------------------------------|--------------------------------------------------|-----------------------|----|
| icense Agree                                   | and the second second second | oitware                                          |                       | 10 |
| reense Agree                                   | anient                       | States and the                                   | A Contraction         | -  |
|                                                |                              |                                                  |                       |    |
| ou must accept all of<br>rogram. Do you accept |                              | se agreement in order                            | to continue the setup | •  |
|                                                |                              |                                                  |                       |    |
| INTEL SOFTWARE LIC                             | ENSE AGREEMENT (O            | EM / IHV / ISV Distribu                          | tion & Single User)   |    |
|                                                | EFORE COPYING, INS           |                                                  |                       |    |
|                                                |                              | sociated materials (co<br>erms and conditions. E |                       |    |
| Software, you agree                            | to the terms of this Ag      | greement. If you do no                           |                       |    |
| install or use the Soft                        | ware.                        |                                                  |                       |    |
| Please Also Note:                              |                              |                                                  |                       |    |
|                                                |                              | turer (OEM), Indepen<br>V), this complete LICE   |                       |    |
|                                                |                              |                                                  |                       |    |

3. Go through the readme document for system requirements and installation tips then click Next.

| le | adme File Information                                                                                                    |
|----|----------------------------------------------------------------------------------------------------|
|    | er to the Readme file below to view the system requirements and installation information.<br>ss the Page Down key to view the rest of the file. |
| ** | ***********                                                                                                    |
| *  | Product: Intel(R) Chipset Device Software                                                                                                    |
| *  | Release: Production Version                                                                                                    |
| *  | Version: 9.1.1.1024                                                                                                    |
| *  | Target Chipset#: Intel(R) 5 Series/3400 Series Chipse                                                                                           |
| *  | Date: November 18 2009                                                                                                    |
| ** | **********************                                                                                                    |
|    |                                                                                                    |
| 1  |                                                                                                    |
|    | · · · · · · · · · · · · · · · · · · ·                                                                                                    |
| ٩. |                                                                                                    |

Intel® Chipset Device Software

— — X

4. After completing installation, click Finish to exit setup.

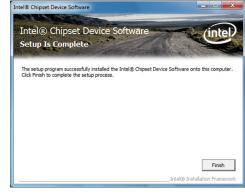

## **Intel HD Graphics Drivers**

To install the driver, click "Intel HD Graphics Drivers" on the main menu.

1. Setup is now ready to install the graphics driver. Click Next.

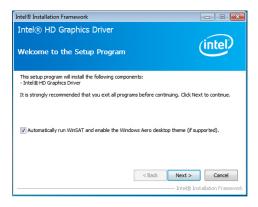

By default, the "Automatically run WinSAT and enable the Windows Aero desktop theme" is enabled. With this enabled, after installing the graphics driver and the system rebooted, the screen will turn blank for 1 to 2 minutes (while WinSAT is running) before the Windows 7/ Windows 8 desktop appears. The "blank screen" period is the time Windows is testing the graphics performance.

We recommend that you skip this process by disabling this function then click Next.

2. Read the license agreement then click Yes.

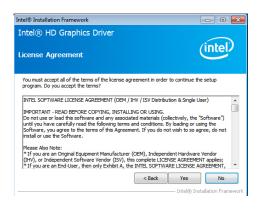

3. Go through the readme document for system requirements and installation tips then click Next.

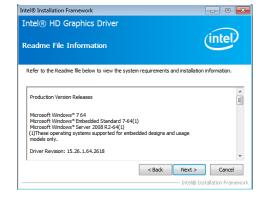

4. Setup is now installing the driver. Click Next to continue.

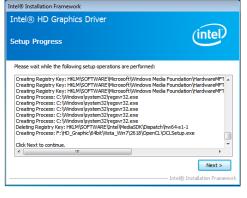

5. Click "Yes, I want to restart this computer now" then click Finish.

Restarting the system will allow the new software installation to take effect.

| Intel® Installation Framework                                                                                  |                              |
|----------------------------------------------------------------------------------------------------|------------------------------|
| Intel® HD Graphics Driver                                                                                      | $\sim$                       |
| Setup Is Complete                                                                                              | (intel)                      |
| You must restart this computer for the changes to take effect. Wo<br>computer now?                             | ould you like to restart the |
| <ul> <li>Yes, I want to restart this computer now.</li> <li>No, I will restart this computer later.</li> </ul> |                              |
| Click Finish, then remove any installation media from the drives.                                              |                              |
|                                                                                                    |                              |
|                                                                                                    | Finish                       |
|                                                                                                    |                              |

## **Intel Management Engine Drivers 9.5**

To install the driver, click "Intel Management Engine Drivers  $9.5^{\prime\prime}$  on the main menu.

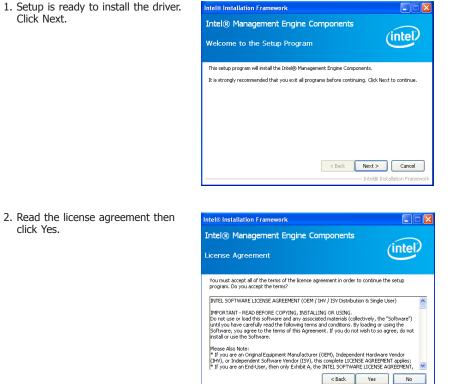

------ Intel® Installation Frame

3. Setup is currently installing the driver. After installation has completed, click Next.

4. After completing installation, click

Finish.

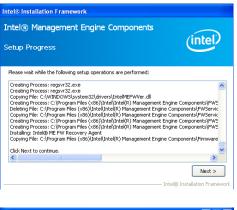

| ntel® Management Engine Components                                                                                                    |                              |
|----------------------------------------------------------------------------------------------------|------------------------------|
| Setup Is Complete                                                                                                    | (intel)                      |
| The setup program successfully installed the following components:<br>- Intel® Minangement Engine Interface<br>- Intel® (Jamint Application Loader)<br>- Intel® (Jamint Service)<br>- Load Minangement Service<br>- User Notification Service |                              |
| You must restart this computer for the changes to take effect. Wou<br>computer now?                                                                                                    | uld you like to restart the  |
| • Yes, I want to restart this computer now.                                                                                                    |                              |
| ○ No, I will restart this computer later.                                                                                                    |                              |
| Click Finish, then remove any installation media from the drives.                                                                                                    | Finish                       |
|                                                                                                    | - Intel® Installation Frames |

## **Audio Drivers**

To install the driver, click "Audio Drivers" on the main menu.

- 1. Setup is now ready to install the driver. Click Next.
- 2. Follow the remainder of the steps on the screen; clicking "Next" each time you finish a step.

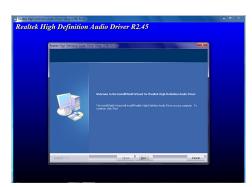

3. Click "Yes, I want to restart my computer now" then click Finish.

Restarting the system will allow the new software installation to take effect.

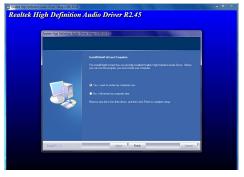

## **Intel LAN Drivers**

To install the driver, click "Intel LAN Drivers" on the main menu.

1. Setup is ready to install the driver. Click Next.

| Installs drivers, Intel(R) PROSet for Windows* Device<br>Manager, and Advanced Networking Services.<br>WARNING: This program is protected by copyright law and<br>international treates. |                 | to the InstallShield Wizard for<br>letwork Connections | intel |
|----------------------------------------------------------------------------------------------------|-----------------|--------------------------------------------------------|-------|
| international treates.                                                                                                    |                 |                                                        |       |
| ToetalShald                                                                                                    |                 |                                                        |       |
| Instansi lielu                                                                                                    | InstallShield — |                                                        |       |

×

 Click "I accept the terms in the license agreement" then click "Next".

| License Agreen Please read the                                                                                                    | following license agreement carefully.                                                                                                    | intel                                         |
|----------------------------------------------------------------------------------------------------|----------------------------------------------------------------------------------------------------|-----------------------------------------------|
| INT                                                                                                    | EL SOFTWARE LICENSE AGREEMENT (Final,                                                                                                    | License)                                      |
| IMPOR                                                                                                    | RTANT - READ BEFORE COPYING, INSTALLIN                                                                                                    | G OR USING.                                   |
| Do not use and to                                                                                                    |                                                                                                    |                                               |
| "Software") unt<br>loading or using                                                                                                | ad this software and any associated materi<br>il you have carefully read the following term<br>the Software, you agree to the terms of thi<br>o agree, do not install or use the Software. | ns and conditions. By<br>is Agreement. If you |
| "Software") unt<br>loading or using                                                                                                | il you have carefully read the following term<br>the Software, you agree to the terms of thi<br>o agree, do not install or use the Software.                                               | ns and conditions. By<br>is Agreement. If you |
| "Software") unt<br>loading or using<br>do not wish to s<br>LICENSES: Pleas                                                         | il you have carefully read the following term<br>the Software, you agree to the terms of thi<br>o agree, do not install or use the Software.                                               | ns and conditions. By<br>is Agreement. If you |
| <ul> <li>"Software") unt<br/>loading or using<br/>do not wish to s</li> <li>LICENSES: Please</li> <li>I accept the term</li> </ul> | il you have carefully read the following term<br>the Software, you agree to the terms of thi<br>o agree, do not install or use the Software.<br>se Note:                                   | ns and conditions. By<br>is Agreement. If you |
| <ul> <li>"Software") unt<br/>loading or using<br/>do not wish to s</li> <li>LICENSES: Please</li> <li>I accept the term</li> </ul> | il you have carefully read the following term<br>the Software, you agree to the terms of thi<br>o agree, do not install or use the Software.<br>se Note:<br>ms in the license agreement    | ns and conditions. By<br>is Agreement. If you |

3. Select the program features you want installed then click Next.

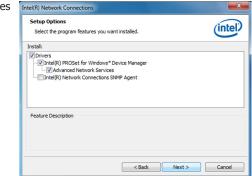

4. Click Install to begin the installation.

| 时tel(R) Network Connections - InstallShield Wizard<br>Ready to Install the Program<br>The wizard is ready to begin installation.                                                                 | (intel) |
|----------------------------------------------------------------------------------------------------|---------|
| The ward is it early to begin it is an addition.<br>Click Install to begin the installation.<br>If you want to review or change any of your installation settings, click Back.<br>exit the ward. |         |
|                                                                                                    |         |
|                                                                                                    |         |
| InstallShield                                                                                                    | Cancel  |

5. After completing installation, click Finish.

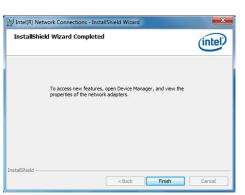

## **DFI Utility**

DFI Utility provides information about the board, Watchdog, DIO, and Backlight. To access the utility, click "DFI Utility" on the main menu.

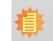

**Note:** If you are using Windows 7, you need to access the operating system as an administrator to be able to install the utility.

 Setup is ready to instal the DFI Utility driver Click "Next".

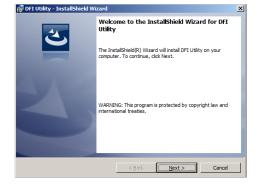

 Click "I accept the terms in the license agreement" then click "Next".

| License Agreement Please read the following license agree                                                                                                    | zement carefully.                               |
|----------------------------------------------------------------------------------------------------|-------------------------------------------------|
| editor. 1. Navigate to the User Interface v 2. Select the LicenseAgreement di 3. Choose to edit the dialog layout. 4. Once in the Dialog editor, select the 5. Set FileName to the name of your. | ialog.<br>e <b>Memo</b> ScrollableText control. |
|                                                                                                    |                                                 |

3. Enter "User name" and "Organization" information then click "Next".

| Customer Information           |  |   |
|--------------------------------|--|---|
| Please enter your information. |  | E |
| User Name:                     |  |   |
|                                |  |   |
| Organization:                  |  |   |
| 1                              |  |   |
|                                |  |   |
|                                |  |   |
|                                |  |   |
|                                |  |   |
|                                |  |   |

4. Click "Install" to begin the installation.

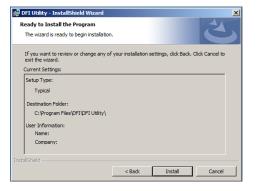

5. After completing installa tion, click "Finish".

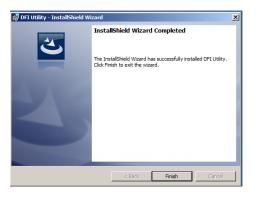

The DFI Utility icon will appear on the desktop. Double-click the icon to open the utility.

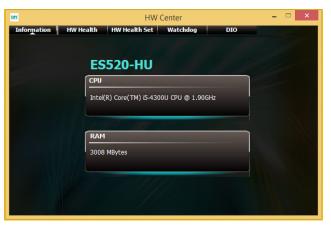

Information

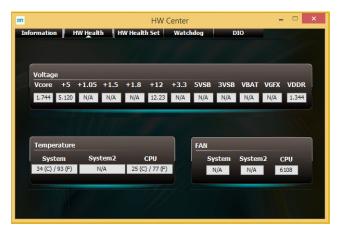

HW Health

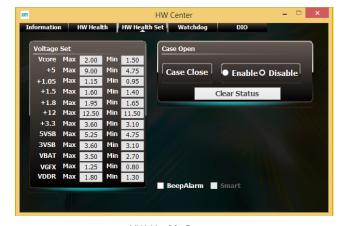

HW Health Set

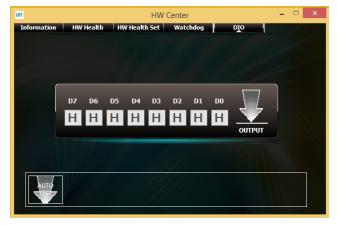

DIO

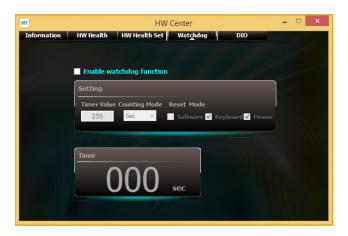

WatchDog

## Microsoft Framework 4.5 (For Windows 7)

To install the utility, click "Microsoft Framework 4.5" on the main menu.

1. Read and accept the license agreement. Then, click "Installation".

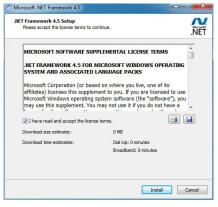

2. Setup is installing the driver.

| Microsoft .NET Framework 4.5                                                      |                   |
|-----------------------------------------------------------------------------------|-------------------|
| Installation Progress<br>Please wait while the .NET Framework is being installed. | Microsoft<br>.NET |
| File security verification:                                                       |                   |
| All files were verified successfully.                                             | ~                 |
| Installation progress:<br>Installing .NET Framework 4.5                           |                   |
|                                                                                   |                   |
|                                                                                   | Cancel            |

3. After completing installation, click Finish.

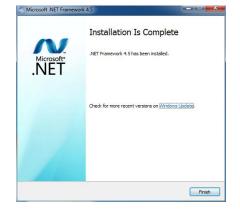

3. Go through the readme docu-

then click Next.

ment for more installation tips

Intel® Installation Framework

Yes, I want to restart this computer now No, I will restart this computer later.

Click Finish, then remove any installation media from the drives

Intel® USB 3.0 eXtensible Host Controller Driver

## Intel USB 3.0 Drivers (For Windows 7)

To install the driver, click "Intel USB 3.0 Driver" on the main menu.

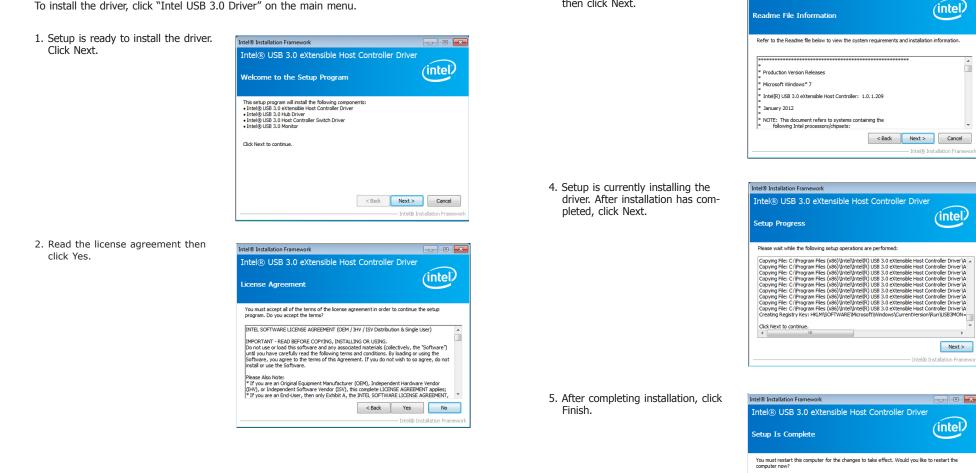

Finish Intel® Installation Fran

P.

## **Intel Dynamic Platform and Thermal Framework 7.1**

The Intel Dynamic Platform and Thermal Framework Technology enables the control of power and temperature management for the system protection.

To install the driver, click "Intel Dynamic Platform and Thermal Framework 7.1'' on the main menu.

1. Setup is now ready to install the utility. Exit all programs before continuing and click Next to continue.

| inter@ installat                                                                                       |                                      |           |
|----------------------------------------------------------------------------------------------------|--------------------------------------|-----------|
| Intel(R) Dynamic Platform and<br>Framework<br>Welcome to the Setup Program                             |                                      | itel      |
| This setup program will install the following compo<br>• Intel(R) Dynamic Platform and Thermal Framewo |                                      |           |
| It is strongly recommended that you exit all progr                                                     | ams before continuing. Click Next to | continue. |
| 8.0.10002.14                                                                                           | < Back Next >                        | Cancel    |
| L                                                                                                    |                                      |           |

2. Read the license agreement and then click Yes.

| Intel® Installation Framework                                                                                                    | - 🗆 🗙                    |
|----------------------------------------------------------------------------------------------------|--------------------------|
| ntel(R) Dynamic Platform and Thermal<br>Framework<br>icense Agreement                                                                                                    | (intel)                  |
| You must accept all of the terms of the license agreement in order to cont<br>program. Do you accept the terms?                                                                                                    | tinue the setup          |
| INTEL SOFTWARE LICENSE AGREEMENT (OEM / IHV / ISV Distribution & S<br>IMPORTANT - READ BEFORE COPYING, INSTALLING OR USING,<br>Do not use or load this software and any associated materials (collective)<br>unit you have carefully read the following terms and conditions. By load<br>Software, you agree to the terms of this Agreement. If you do not wish<br>instal or use the Software. | y, the "Software")       |
| Please Also Note:<br>* If you are an Original Equipment Manufacturer (OEM), Independent Ha<br>(IHV), or Independent Software Vendor (ISV), this complete LICENSE AG<br>* If you are an End-User, then only Exhibit A, the INTEL SOFTWARE LICE                                                                                                    | REEMENT applies;         |
| <badk td="" ye<=""><td>el® Installation Framewo</td></badk>                                                                                                    | el® Installation Framewo |

3. After the setup progress finishes, click Next to continue..

| Intel(R) Dynamic Platform and Thermal<br>Framework                                                                                                    |
|----------------------------------------------------------------------------------------------------|
| Setup Progress                                                                                                    |
| Please wait while the following setup operations are performed:                                                                                                    |
| Copying File: C: (Program Files) UntellivIntel(R) Dynamic Platform and Thermal Framework/Linnst.<br>Copying File: C: (Program Files) UntellivIntel(R) Dynamic Platform and Thermal Framework/Linnst<br>Copying File: C: (Program Files) UntellivIntel(R) Dynamic Platform and Thermal Framework/Linnst<br>Copying File: C: (Program Files) UntellivIntel(R) Dynamic Platform and Thermal Framework/Linnst<br>Copying File: C: (Program Files) UntellivIntel(R) Dynamic Platform and Thermal Framework/Linnst<br>Copying File: C: (Program Files) UntellivIntel(R) Dynamic Platform and Thermal Framework/Linnst<br>Copying File: C: (Program Files) UntellivIntel(R) Dynamic Platform and Thermal Framework/Linnst<br>Copying File: C: (Program Files) UntellivIntel(R) Dynamic Platform and Thermal Framework/Linnst<br>Copying File: C: (Program Files) UntellivIntel(R) Dynamic Platform and Thermal Framework/Linnst<br>Copying File: C: (Program Files) UntellivIntel(R) Dynamic Platform and Thermal Framework/Linnst<br>Copying File: C: (Program Files) UntellivIntel(R) Dynamic Platform and Thermal Framework/Linnst<br>Copying File: C: (Program Files) UntellivIntel(R) Dynamic Platform and Thermal Framework/Linnst<br>Copying File: C: (Windows Lystem 32) (difica), dll |
| Click Next to continue.                                                                                                    |
| ٢ >                                                                                                    |
| [ <u>N</u> ext>]                                                                                                    |
|                                                                                                    |

Intel® Installation Framework

4. Click Finish to complete the setup process.

| Intel® Installation Framework                                                                                                    | ^                                      |
|----------------------------------------------------------------------------------------------------|----------------------------------------|
| Intel(R) Dynamic Platform and Thermal<br>Framework<br>Setup Is Complete                                                                                                    | (intel)                                |
| The setup program successfully installed the following components:<br>• Intel(R) Dynamic Platform and Thermal Framework Installer<br>Click Finish to complete the setup process. |                                        |
|                                                                                                    |                                        |
| Ii                                                                                                    | Finish<br>ntel® Installation Framework |

3. Read the license agreement then

click Yes.

## Intel Rapid Storage Technology

The Intel Rapid Storage Technology is a utility that allows you to monitor the current status of the SATA drives. It enables enhanced performance and power management for the storage subsystem.

To install the driver, click "Intel Rapid Storage Technology" on the main menu.

- 1. Setup is now ready to install Intel® Installation Framework - - the utility. Click Next. Intel® Rapid Storage Technology Welcome to the Setup Program This setup program will install Intel® Rapid Storage Technology onto this computer It is strongly recommended that you exit all programs before continuing. Click Next to 4. Go through the readme document Intel® Installation Framework for system requirements and installation tips then click Next. Install Intel® Control Center Intel® Control Center provides a centralized starting point for Intel applications making it easier to find the programs that you need. < Back Next > Cancel Intel® Installation Framework Intel® Installation Framework 2. Read the warning then click --- • -× Yes. Intel® Rapid Storage Technology Warning The Intel® Rapid Storage Technology driver you are about to install may be used to control the hard drive that this computer boots from or to control a hard drive that contains important data. Therefore, you will not be able to uninstall this driver after installation. However, you will be able to uninstall the non-critical components of this software such as the User Interface. Event Monitor Service, and program shortcuts. Click Next to continue, or click Cancel to exit the setup program. 5. Setup is now installing the utility. Click Next to continue. < Back Next > Cancel Intel® Installation Framewo
- Intel® Installation Framework

  Intel® Natallation Framework

  Intel® Nappid Storage Technology
  Uccesse Agreement

  Tou must accept al of the terms of the kense agreement in order to continue the setup
  program. Do you accept the terms?

  INTEL SOFTWARE LICENSE AGREEMENT (CEM / IHV / ISV Distribution & Single User)

  MPORTINT READ BEFORE COPYING, INSTALLING OR USING.
  Do not use or load this software and any associated materials (collectively, the "Software")
  unit you have careful yre adther and conditions. By Johang or using the
  Software, you agree to the terms of this Agreement. If you do not wish to so agree, do not
  nataf or use the Software.

  Perser Alon Note:

  \*If you are an End-User, then only Exhibit A, the INTEL SOFTWARE LICENSE AGREEMENT (person
  \*If you are an End-User, then only Exhibit A, the INTEL SOFTWARE LICENSE AGREEMENT applies;
  \*If you are an End-User, then only Exhibit A, the INTEL SOFTWARE ULCENSE AGREEMENT applies;
  \*If you are an End-User, then only Exhibit A, the INTEL SOFTWARE ULCENSE AGREEMENT applies;
  \*If you are an End-User, then only Exhibit A, the INTEL SOFTWARE ULCENSE AGREEMENT applies;
  \*If you are an End-User, then only Exhibit A, the INTEL SOFTWARE ULCENSE AGREEMENT applies;
  \*If you are an End-User, then only Exhibit A, the INTEL SOFTWARE ULCENSE AGREEMENT applies;
  \*If you are an End-User, then only Exhibit A, the INTEL SOFTWARE ULCENSE AGREEMENT applies;
  \*If you are an End-User, then only Exhibit A, the INTEL SOFTWARE ULCENSE AGREEMENT applies;
  \*If you are an End-User, then only Exhibit A, the INTEL SOFTWARE ULCENSE AGREEMENT applies;
  \*If you are an End-User, then only Exhibit A, the INTEL SOFTWARE ULCENSE AGREEMENT applies;
  \*If you are an End-User, then only Exhibit A, the INTEL SOFTWARE ULCENSE AGREEMENT applies;
  \*If you are an End-User, then only Exhibit A, the INTEL SOFTWARE ULCENSE AGREEMENT applies;
  \*If you are an End-User, then only Exhibit A, the INTEL SOFTWARE ULCENSE AGREEMENT applies;
  \*If you are an End-User, then only Exhibit A, the INTEL SOFTWARE ILCENSE AGREEMENT applies

  - Intel® Installation Framework

    Intel® Rapid Storage Technology
    Setup Progress

    Pease wait while the following setup operations are performed:

    Creating Registry Key: HKCR (LSID) (E942F0FE+FF1C-4+1 @E37.40271FC90396) (System, Concerning Registry Key: HKCR (LSID) (E942F0FE+FF1C-4+1 @E37.40271FC90396) (System, Concerning Registry Key: HKCR (LSID) (E942F0FE+FF1C-4+1 @E37.40271FC90396) (System, Concerning Registry Key: HKCR (LSID) (E942F0FE+FF1C-4+1 @E37.40271FC90396) (System, Concerning Registry Key: HKCR (LSID) (E942F0FE+FF1C-4+1 @E37.40271FC90396) (System, Concerning Registry Key: HKCR (LSID) (E942F0FE+FF1C-4+1 @E37.40271FC90396) (System, Concerning Registry Key: HKCR (LSID) (E942F0FE+FF1C-4+1 @E37.40271FC90396) (System, Concerning Registry Key: HKCR (LSID) (System) (LSID) (System) (System) (Sys

6. Click "Yes, I want to restart my computer now" then click Finish.

Restarting the system will allow the new software installation to take effect.

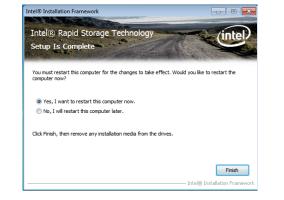

## Intel Rapid Start Technology

The Intel Rapid Start Technology is a utility that allows your system to wake up and run faster. To install the driver, click "Intel Rapid Start Technology" on the main menu.

1. Setup is now ready to install the utility. Click Next.

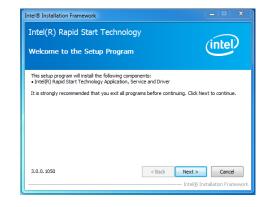

2. Click ON and select the Advanced Settings to enable the Intel Rapid Start Technology. Then, click Save.

|                                | Start Techno<br>anager | logy | (in |
|--------------------------------|------------------------|------|-----|
| Status                         |                        |      |     |
| Intel Rapid Start Technology 🛛 | On                     | Off  |     |
| ide Advanced Settings          |                        |      |     |
| Advanced Settings              |                        |      |     |
| Critical Battery 📀             | On On                  | Off  |     |
| Timer 🕜                        | On                     | Off  |     |
| -                              | 10 Minutes             | 0    |     |
| 0                              |                        |      | 12  |
|                                | Save                   | Can  | col |

## Infineon TPM Driver and Tool (optional)

To install the driver, click "Infineon TPM driver and tool (option)" on the main menu.

1. The setup program is preparing to install the driver.

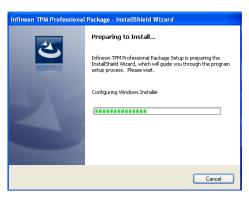

- 2. The setup program is now ready to install the utility. Click Next.
- Infineon TPM Professional Package InstallShield Wizard

   Image: State of the InstallShield Wizard for Infineon TPM Professional Package

   Version 4.3.100.3287

   The InstallShield(R) Wizard will install Infineon TPM Professional Package on your computer. To continue, click Next.

   It is recommended that you close all other applications before starting Setup.

   WARNING: This program is protected by copyright law and international treates.

   < Back</td>
   Next > Cancel
- Click "I accept the terms in the license agreement" and then click "Next".

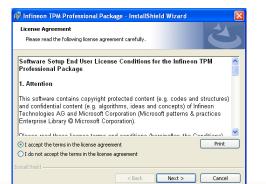

4. Enter the necessary information and then click Next.

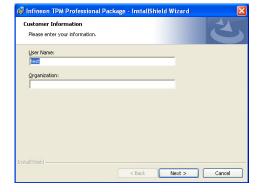

5. Select a setup type and then click Next.

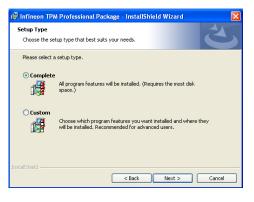

6. Click Install.

| 🖁 Infineon TPM Professional Package - InstallShield Wizard                                                         |
|----------------------------------------------------------------------------------------------------|
| Ready to Install the Program The wizard is ready to begin installation.                                            |
| Click Install to begin the installation.                                                                           |
| If you want to review or change any of your installation settings, click Back. Click Cancel to<br>exit the wizard. |
| Instalishield                                                                                                    |
| < Back Install Cancel                                                                                              |

 TPM requires installing the Microsoft Visual C++ package prior to installing the utility. Click Install.

| 😸 Infineor      | n TPM Professional Package - InstallShield Wizard 📃 🗖 🗙                                                                  |
|-----------------|----------------------------------------------------------------------------------------------------|
|                 | Infineon TPM Professional Package<br>gram features you selected are being installed.                                     |
| 17              | Please wait while the InstallShield Wizard installs Infineon TPM Professional<br>Package. This may take several minutes. |
|                 | Status:                                                                                                    |
|                 | Installing Microsoft Visual C++ 2010 SP1 Redistributable Package                                                         |
|                 |                                                                                                    |
|                 |                                                                                                    |
|                 |                                                                                                    |
|                 |                                                                                                    |
|                 |                                                                                                    |
|                 |                                                                                                    |
|                 |                                                                                                    |
| InstallShield - |                                                                                                    |
| u overonisia -  | < Back Next > Cancel                                                                                                    |

 The setup program is currently installing the Microsoft Visual C++ package.

| new files | Package. This may take several minutes.<br>Status:<br>Copying new files |  |
|-----------|-------------------------------------------------------------------------|--|
|           | Copying new files                                                       |  |
|           |                                                                         |  |
|           |                                                                         |  |
|           |                                                                         |  |
|           |                                                                         |  |
|           |                                                                         |  |
|           |                                                                         |  |
|           |                                                                         |  |
|           |                                                                         |  |
|           |                                                                         |  |
|           |                                                                         |  |
|           |                                                                         |  |
|           |                                                                         |  |
|           |                                                                         |  |
|           |                                                                         |  |

9. Click Finish.

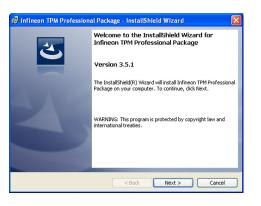

10. Click "Yes" to restart your system.

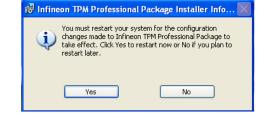

## Adobe Acrobat Reader 9.3

To install the reader, click "Adobe Acrobat Reader 9.3" on the main menu.

| 1. | Click Next to install or click<br>Change Destination Folder<br>to select another folder. | j <sup>®</sup> Adobe Reader 9.3 - Setup                                                                       | ×  |
|----|------------------------------------------------------------------------------------------|----------------------------------------------------------------------------------------------------|----|
|    |                                                                                          | Destination Folder<br>Click Next to install to this folder, or click Change to install to a different folder. |    |
|    |                                                                                          | Install Adobe Reader 9.3 to:<br>C:\Program Files Adobe\Reader 9.0\                                            |    |
|    |                                                                                          | WARNING: This program is protected by copyright law and international treaties.                               |    |
|    |                                                                                          | Adobe                                                                                                    | )  |
| 2. | Click Install to begin installa-                                                         | 🛱 Adobe Reader 9.3 - Setup                                                                                    | বা |

2. Click Ins tion.

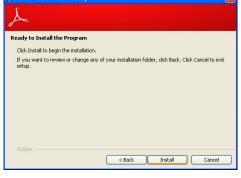

3. Click Finish to exit installation.

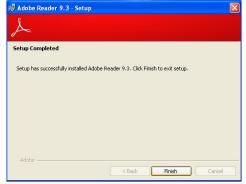

# **Chapter 9 - Intel AMT Settings**

## **Overview**

Intel Active Management Technology (Intel<sup>®</sup> AMT) combines hardware and software solution to provide maximum system defense and protection to networked systems.

The hardware and software information are stored in non-volatile memory. With its built-in manageability and latest security applications, Intel® AMT provides the following functions.

## • Discover

Allows remote access and management of networked systems even while PCs are powered off; significantly reducing desk-side visits.

## • Repair

Remotely repair systems after OS failures. Alerting and event logging help detect problems quickly to reduce downtime.

## • Protect

Intel AMT's System Defense capability remotely updates all systems with the latest security software. It protects the network from threats at the source by proactively blocking incoming threats, reactively containing infected clients before they impact the network, and proactively alerting when critical software agents are removed.

# **Enable Intel® AMT in the AMI BIOS**

- 1. Power-on the system then press <Del> to enter the main menu of the AMI BIOS.
- 2. In the **Advanced** menu, select **AMT Configuration**.

| Aptio S                                                                                                    | etup Utility -                                          | Copyrig | ght (C) 2012  | America  | n Megatr | ends, Inc.                                                                                                    |
|----------------------------------------------------------------------------------------------------|---------------------------------------------------------|---------|---------------|----------|----------|----------------------------------------------------------------------------------------------------|
| Main Advanced                                                                                                    | Chipset                                                 | Boot    | Security      | Save &   | Exit     |                                                                                                    |
| <ul> <li>ACP1 Settings</li> <li>Trusted Computing</li> <li>CPU Configuration</li> <li>SATA Configuration</li> <li>Intel(R) Rapid Start 7</li> <li>AMT Configuration</li> <li>USB Configuration</li> <li>PCH-FW Configuration</li> <li>NCT6106D HW Mot</li> <li>Power Failure Contro</li> <li>Notrof 106D HW Mot</li> <li>Power Failure Contro</li> <li>Network Stack</li> <li>Intel(R) Ethernet Cor</li> <li>Intel(R) 1210 Gigabit</li> </ul> | on<br>Configuratio<br>itor<br>l<br>ion<br>nection I218- | LM - 88 |               |          |          | System ACPI Parameters<br>→ ←: Select Screen<br>↑↓: Select Item<br>Enter: Select<br>+/-: Change Opt<br>F1: General Help<br>F2: Previous Values<br>F3: Optimized Defaults<br>F4: Save & Exit<br>ESC: Exit |
| Versi                                                                                                    | on 2.15.1236.                                           | Copyrig | ht (C) 2012 / | American | Megatren | ds, Inc.                                                                                                    |

3. In the Advanced menu, select Enable in the AMT field.

| Aptio Setup Utility - Co<br>Advanced           | pyright (C) 2012 Americ  | an Megatrends, Inc.                                                                                                    |
|------------------------------------------------|--------------------------|----------------------------------------------------------------------------------------------------|
| Intel AMT<br>Hide Un-Configure ME Confirmation | [Enabled]<br>[Disabled]  | Enable/ Disable Intel(R)<br>Active Management Tech-<br>nology BIOS Extension.<br>Note: iAMT H/W is<br>always enabled.<br>This option just controls<br>the BIOS extension execu-<br>tion. If enabled, this re-<br>quires additional firmware<br>in the SPI device.<br>→ ←: Select Screen<br>↑↓: Select Item<br>Enter: Select<br>+/:: Change Opt.<br>F1: General Help<br>F2: Previous Values<br>F3: Optimized Defaults<br>F4: Save & Exit<br>ESC: Exit |
| Version 2.15.1236. Co                          | pyright (C) 2012 America | n Megatrends, Inc.                                                                                                    |

4. In the Save & Exit menu, select Save Changes and Reset then select OK.

|                         | Aptio S                             | etup Utility  | - Copyri | ght (C) 2012 | American Megat    | rends, Inc.                                                                                    |
|-------------------------|-------------------------------------|---------------|----------|--------------|-------------------|------------------------------------------------------------------------------------------------|
| Main                    | Advanced                            | Chipset       | Boot     | Security     | Save & Exit       |                                                                                                |
| Discard Cl<br>Save Chan | iges<br>nanges                      |               |          |              |                   | Exit system setup after<br>saving the changes                                                  |
| Save as Us              | ser Defaults<br>User Defaults       |               |          |              |                   |                                                                                                |
|                         | ride<br>LT007-9ZV14<br>SHIBA TransM |               |          |              |                   | → ←: Select Screen<br>↑↓: Select Item<br>Enter: Select<br>+/-: Change Opt.<br>F1: General Help |
| Launch EF               | I Shell from fi                     | ilesystem dev | vice     |              |                   | F2: Previous Values<br>F3: Optimized Defaults<br>F4: Save & Exit<br>ESC: Exit                  |
|                         | Versio                              | on 2.15.1236  | Copyrig  | ht (C) 2012  | American Megatrer | nds, Inc.                                                                                      |

# Enable Intel<sup>®</sup> AMT in the Intel<sup>®</sup> Management Engine BIOS Extension (MEBX) Screen

1. When the system reboots, the following message will be displayed. Press **<Ctrl-P>** as soon as the message is displayed; as this message will be displayed for only a few seconds.

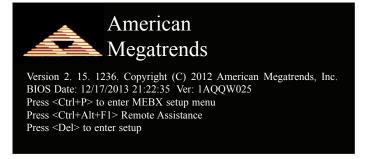

2. You will be prompted for a password. The default password is "**admin**". Enter the default password in the space provided under Intel(R) ME Password then press Enter.

| Intel(R) Management Engine BIOS Extension v9.0.0.0029/Intel(R) ME v9.5.30.1808<br>Copyright(C) 2003-13 Intel Corporation. All Rights Reserved. |
|----------------------------------------------------------------------------------------------------|
| MAIN MENU                                                                                                    |
| MEBx Login<br>> Intel (R) ME General Settings<br>> Intel (R) AMT Configuration<br>MEBx Exit                                                    |
| Intel(R) ME Password                                                                                                    |
| $\uparrow \downarrow$ ] = Move Highlight [Enter] = Select Entry [Esc]= Exit                                                                    |

- 3. Enter a new password in the space provided under Intel(R) ME New Password then press Enter. The password must include:
  - 8-32 characters

  - of 2 characters
    Strong 7-bit ASCII characters excluding : , and " characters
    At least one digit character (0, 1, ...9)
    At least one 7-bit ASCII non alpha-numeric character, above 0x20, (e.g. !, \$, ;)
    Both lower case and upper case characters

| Intel(R) Management Engine BIOS Extension v9.0.0.0029/Intel(R) ME v9.5.30.1808                                           |
|----------------------------------------------------------------------------------------------------|
| Copyright(C) 2003-13 Intel Corporation. All Rights Reserved.                                                             |
| MAIN MENU                                                                                                    |
| MEBx Login<br>> Intel (R) ME General Settings<br>> Intel (R) AMT Configuration<br>MEBx Exit<br>Intel (R) ME New Password |
| Intel(R) ME Password                                                                                                    |
| [↑↓] = Move Highlight [Enter] = Select Entry [Esc]= Exit                                                                 |

4. You will be asked to verify the password. Enter the same new password in the space provided under Verify Password then press Enter.

| Intel(R) Management Engine BIOS Extension v9.0.0.0029/Intel(R) ME v9.5.30.1808<br>Copyright(C) 2003-13 Intel Corporation. All Rights Reserved. |
|----------------------------------------------------------------------------------------------------|
| MAIN MENU                                                                                                    |
| MEBx Login <ul> <li>Intel (R) ME General Settings</li> <li>Intel (R) AMT Configuration MEBx Exit </li> </ul> Verify Password                   |
| Intel(R) ME Password                                                                                                    |
| $[\uparrow\downarrow]$ = Move Highlight [Enter] = Select Entry [Esc]= Exit                                                                     |

5. Select Intel(R) ME General Settings then press Enter.

| Intel(R) Management Engine BIOS Extension v9.0.0.0029/Intel(R) ME v9.5.30.1808<br>Copyright(C) 2003-13 Intel Corporation. All Rights Reserved. |                        |             |
|----------------------------------------------------------------------------------------------------|------------------------|-------------|
|                                                                                                    | MAIN MENU              |             |
| Intel (R) ME General Set<br>Intel (R) AMT Configura<br>MEBx Exit                                                                               |                        |             |
| $[\uparrow\downarrow] = Move Highlight$                                                                                                    | [Enter] = Select Entry | [Esc]= Exit |

6. Select Change Intel(R) ME Password then press Enter.

You will be prompted for a password. The default password is "**admin**". Enter the default password in the space provided under Intel(R) ME New Password then press Enter.

- 8-32 characters
- Strong 7-bit ASCII characters excluding :, and " characters
  At least one digit character (0, 1, ...9)
- At least one 7-bit ASCII non alpha-numeric character, above 0x20, (e.g. !, \$, ;)
  Both lower case and upper case characters

| Intel(R) Management Engine BIOS Extension v9.0.0.0029/Intel(R) ME v9.5.30.1808<br>Copyright(C) 2003-13 Intel Corporation. All Rights Reserved.<br>INTEL (R) ME PLATFORM CONFIGURATION |                        |             |
|----------------------------------------------------------------------------------------------------|------------------------|-------------|
| Change ME Password       Local FW Update                                                                                                    |                        |             |
|                                                                                                    |                        |             |
| Intel (R) ME New 1                                                                                                    | Password               |             |
| [∱↓] = Move Highlight                                                                                                    | [Enter] = Select Entry | [Esc]= Exit |

7. Select Local FW Update then press Enter. Select Enabled then press Enter.

| Intel(R) Management Engine BIOS Extension v9.0.0.0029/Intel(R) ME v9.5.30.1808<br>Copyright(C) 2003-13 Intel Corporation. All Rights Reserved. |                                           |                        |  |
|----------------------------------------------------------------------------------------------------|-------------------------------------------|------------------------|--|
|                                                                                                    | INTEL (R) ME PLATFORM CONFIGURATION       |                        |  |
| Change ME Password<br>Local FW Update                                                                                                    | <enabled></enabled>                       |                        |  |
|                                                                                                    | Disabled<br>Enabled<br>Password Protected |                        |  |
| $[\uparrow\downarrow] = Move Highlight$                                                                                                    | [Enter] = Complete Entry                  | [Esc]= Discard Changes |  |

8. Select Previous Menu until you return to the Main Menu. Select Intel(R) AMT Configuration then press Enter.

| Intel(R) Management Engine BIOS Extension v9.0.0.0029/Intel(R) ME v9.5.30.1808<br>Copyright(C) 2003-13 Intel Corporation. All Rights Reserved. |                              |  |
|----------------------------------------------------------------------------------------------------|------------------------------|--|
| INTEL (R) AMT CO                                                                                                    | ONFIGURATION                 |  |
| Manageability Feature Selection<br>> SOL/ IDER/ KVM<br>> User Consent                                                                          | < Enabled>                   |  |
| Password Policy                                                                                                    | <anytime></anytime>          |  |
| > Network Setup                                                                                                    |                              |  |
| Unconfigure Network Access                                                                                                    | <full unprovision=""></full> |  |
| > Remote Setup And Configuration                                                                                                    |                              |  |
| > Power Control                                                                                                    |                              |  |
|                                                                                                    |                              |  |
|                                                                                                    |                              |  |
|                                                                                                    |                              |  |
|                                                                                                    |                              |  |
| $[\uparrow\downarrow] = Move Highlight [Enter] = Se$                                                                                           | lect Entry [Esc]= Exit       |  |

9. In the Intel(R) AMT Configuration menu, select Manageability Feature Selection then press Enter. Select Disabled then press Enter.

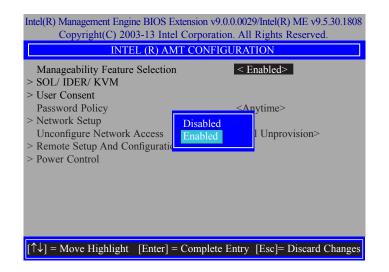

10. In the Intel(R) AMT Configuration menu, select SOL/IDER/KVM then press Enter.

| Intel(R) Management Engine BIOS Extension v9.0.0.0029/Intel(R) ME v9.5.30.1808<br>Copyright(C) 2003-13 Intel Corporation. All Rights Reserved. |                       |  |
|----------------------------------------------------------------------------------------------------|-----------------------|--|
| SOL/ IDER                                                                                                    | / KVM                 |  |
| Username and Password                                                                                                    | < Enabled>            |  |
| SOL                                                                                                    | <enabled></enabled>   |  |
| IDER                                                                                                    | <enabled></enabled>   |  |
| KVM Feature Selection                                                                                                    | <enabled></enabled>   |  |
| Legacy Redirection Mode                                                                                                    | <disabled></disabled> |  |
| Menu for FW Redirection Configur                                                                                                    | ration                |  |
| $[\uparrow\downarrow] =$ Move Highlight [Enter] = Sele                                                                                         | ct Entry [Esc]= Exit  |  |

11. In the **SOL/IDER/KVM** menu, select **Username and Password** then press Enter. Select **Disabled** then press Enter.

| Intel(R) Management Engine BIOS Extension v9.0.0.0029/Intel(R) ME v9.5.30.1808<br>Copyright(C) 2003-13 Intel Corporation. All Rights Reserved. |                       |  |
|----------------------------------------------------------------------------------------------------|-----------------------|--|
| SOL/                                                                                                    | IDER/ KVM             |  |
| Username and Password                                                                                                    | < Enabled>            |  |
| SOL                                                                                                    | <enabled></enabled>   |  |
| IDER                                                                                                    | <enabled></enabled>   |  |
| KVM Feature Selection                                                                                                    | <enabled></enabled>   |  |
| Legacy Redirection Mode                                                                                                    | <disabled></disabled> |  |
|                                                                                                    | Disabled<br>Enabled   |  |
| $[\uparrow\downarrow]$ = Move Highlight [Enter] = Complete Entry [Esc]= Discard Changes                                                        |                       |  |

12. In the **SOL/IDER/KVM** menu, select **SOL** then press Enter. Select **Disabled** then press Enter.

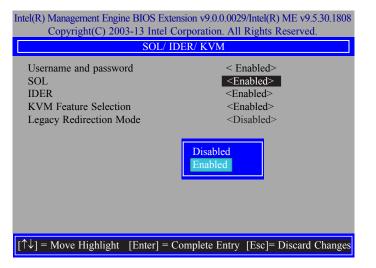

13. In the **SOL/IDER/KVM** menu, select **IDER** then press Enter. Select **Disabled** then press Enter.

| Intel(R) Management Engine BIOS Extension v9.0.0.0029/Intel(R) ME v9.5.30.1808<br>Copyright(C) 2003-13 Intel Corporation. All Rights Reserved. |                                                                                                    |  |
|----------------------------------------------------------------------------------------------------|----------------------------------------------------------------------------------------------------|--|
| SOL/ IDER/ KVM                                                                                                    |                                                                                                    |  |
| Username and password<br>SOL<br>IDER<br>KVM Feature Selection<br>Legacy Redirection Mode                                                       | < Enabled><br><enabled><br/><enabled><br/><enabled><br/><disabled></disabled></enabled></enabled></enabled> |  |
|                                                                                                    | Disabled<br>Enabled                                                                                         |  |
| $\left[\uparrow\downarrow\right] = Move Highlight [Enter] = 0$                                                                                 | Complete Entry [Esc]= Discard Changes                                                                       |  |

14. In the **SOL/IDER/KVM** menu, select **KVM Feature Selection** then press Enter. Select **Disabled** then press Enter.

| Intel(R) Management Engine BIOS Extension v9.0.0.0029/Intel(R) ME v9.5.30.1808<br>Copyright(C) 2003-13 Intel Corporation. All Rights Reserved. |                                                                                                    |  |
|----------------------------------------------------------------------------------------------------|----------------------------------------------------------------------------------------------------|--|
| SOL/ IDER/ KVM                                                                                                    |                                                                                                    |  |
| Username and password<br>SOL<br>IDER<br>KVM Feature Selection<br>Legacy Redirection Mode                                                       | < Enabled><br><enabled><br/><enabled><br/><enabled><br/><disabled></disabled></enabled></enabled></enabled> |  |
|                                                                                                    | Disabled<br>Enabled                                                                                         |  |
| $[\uparrow\downarrow] = Move Highlight [Enter] = C$                                                                                            | omplete Entry [Esc]= Discard Changes                                                                        |  |

15. In the **SOL/IDER/KVM** menu, select **Legacy Redirection Mode** then press Enter.

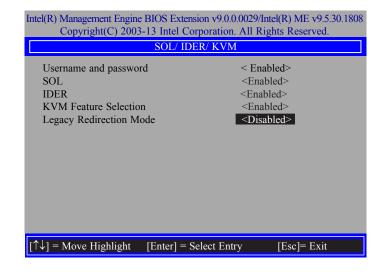

16. Select **Enabled** then press Enter.

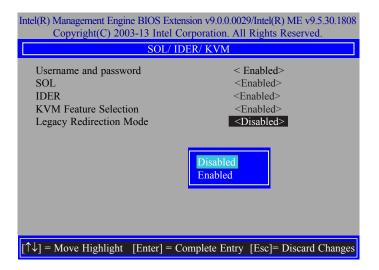

17. Select Previous Menu until you return to the Intel(R) AMT Configuration menu. Select User Consent then press Enter.

| Intel(R) Management Engine BIOS Extension v9.0.0.0029/Intel(R) ME v9.5.30.1808<br>Copyright(C) 2003-13 Intel Corporation. All Rights Reserved. |  |  |  |
|----------------------------------------------------------------------------------------------------|--|--|--|
| USER CONSENT                                                                                                    |  |  |  |
| User Opt-in<br>Opt-in Configurable from Remote IT<br><br>Enabled>                                                                              |  |  |  |
| Configure When User Consent Should be Required.                                                                                                |  |  |  |
| $[\uparrow\downarrow]$ = Move Highlight [Enter] = Select Entry [Esc]= Exit                                                                     |  |  |  |

18. In the **User Consent** menu, select **User Opt-in** then press Enter. Select **None** then press Enter.

| Intel(R) Management Engine BIOS Extension v9.0.0.0029/Intel(R) ME v9.5.30.1808<br>Copyright(C) 2003-13 Intel Corporation. All Rights Reserved. |                          |                        |
|----------------------------------------------------------------------------------------------------|--------------------------|------------------------|
|                                                                                                    | USER CONSENT             |                        |
| User Opt-in<br>Opt-in Configurable fr                                                                                                    | rom Remote IT            | < KVM><br>< Enabled>   |
|                                                                                                    | NONE<br>KVM<br>ALL       |                        |
| $[\uparrow\downarrow] = Move Highlight$                                                                                                    | [Enter] = Complete Entry | [Esc]= Discard Changes |

19. In the **User Consent** menu, select **Opt-in Configurable from Remote IT** then press Enter. Select **Disable Remote Control of KVM Opt-in Policy** then press Enter.

| Intel(R) Management Engine BIOS Extension v9.0.0.0029/Intel(R) ME v9.5.30.1808<br>Copyright(C) 2003-13 Intel Corporation. All Rights Reserved. |                                    |  |
|----------------------------------------------------------------------------------------------------|------------------------------------|--|
| USER CO                                                                                                    | NSENT                              |  |
| User Opt-in<br>Opt-in Configurable from Remote IT                                                                                              | < KVM><br>< Enabled>               |  |
|                                                                                                    | Disabled<br>Enabled                |  |
| $[\uparrow\downarrow] =$ Move Highlight [Enter] = Com                                                                                          | plete Entry [Esc]= Discard Changes |  |

20. Select Previous Menu until you return to the **Intel(R) AMT Configuration** menu. Select **Password Policy** then press Enter.

You may choose to use a password only during setup and configuration or to use a password anytime the system is being accessed.

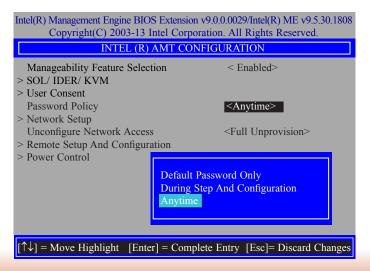

21. In the Intel(R) AMT Configuration menu, select Network Setup then press Enter.

| Intel(R) Management Engine BIOS Extension v9.0.0.0029/Intel(R) ME v9.5.30.1808<br>Copyright(C) 2003-13 Intel Corporation. All Rights Reserved. |                              |  |
|----------------------------------------------------------------------------------------------------|------------------------------|--|
| INTEL (R) AMT CONFIGURATION                                                                                                    |                              |  |
| Manageability Feature Selection<br>> SOL/ IDER/ KVM<br>> User Consent                                                                          | < Enabled>                   |  |
| Password Policy<br>> Network Setup                                                                                                    | <anytime></anytime>          |  |
| Unconfigure Network Access<br>> Remote Setup And Configuration<br>> Power Control                                                              | <full unprovision=""></full> |  |
| $[\uparrow\downarrow] = Move Highlight [Enter] = Selet$                                                                                        | ect Entry [Esc]= Exit        |  |

22. In the Intel(R) ME Network Setup menu, select Intel(R) ME Network Name Settings then press Enter.

| Intel(R) Management Engine BIOS Extension v9.0.0.0029/Intel(R) ME v9.5.30.1808<br>Copyright(C) 2003-13 Intel Corporation. All Rights Reserved. |
|----------------------------------------------------------------------------------------------------|
| INTEL (R) ME NETWORK SETUP                                                                                                    |
| Intel (R) ME Network Name Settings TCP/ IP Settings                                                                                            |
|                                                                                                    |
| $\uparrow\uparrow\downarrow$ ] = Move Highlight [Enter] = Select Entry [Esc]= Exit                                                             |

23. In the **Intel(R) ME Network Name Settings** menu, select **Host Name** then press Enter. Enter the computer's host name then press Enter.

| Intel(R) Management Engine BIOS Extension v9.0.0.0029/Intel(R) ME v9.5.30.1808<br>Copyright(C) 2003-13 Intel Corporation. All Rights Reserved. |  |  |
|----------------------------------------------------------------------------------------------------|--|--|
| INTEL (R) ME NETWORK NAME SETTINGS                                                                                                    |  |  |
| Host Name Domain Name Shared/ Dedicated FQDN <shared><br/>Dynamic DNS Update <disabled></disabled></shared>                                    |  |  |
| Computer Host Name                                                                                                    |  |  |
|                                                                                                    |  |  |
| [Enter] = Complete Entry [Esc]= Discard Changes                                                                                                |  |  |

24. Select **Domain Name** then press Enter. Enter the computer's domain name then press Enter.

| Intel(R) Management Engine BIOS Extension v9.0.0.0029/Intel(R) ME v9.5.30.1808<br>Copyright(C) 2003-13 Intel Corporation. All Rights Reserved. |  |  |
|----------------------------------------------------------------------------------------------------|--|--|
| INTEL (R) ME NETWORK NAME SETTINGS                                                                                                    |  |  |
| Host Name<br>Domain Name<br>Shared/ Dedicated FQDN <shared><br/>Dynamic DNS Update <disabled><br/>Computer Domain Name</disabled></shared>     |  |  |
| [Enter] = Complete Entry [Esc]= Discard Changes                                                                                                |  |  |

25. Select **Shared/Dedicated FQDN** then press Enter. Select **Shared** or **Dedicated** then press Enter.

| Intel(R) Management Engine BIOS Extension v9.0.0.0029/Intel(R) ME v9.5.30.1808<br>Copyright(C) 2003-13 Intel Corporation. All Rights Reserved. |  |  |
|----------------------------------------------------------------------------------------------------|--|--|
| INTEL (R) ME NETWORK NAME SETTINGS                                                                                                    |  |  |
| Host Name –<br>Domain Name –<br>Shared/ Dedicated FQDN Supdate    Shared>   Dynamic DNS Update                                                 |  |  |
| Dedicated<br>Shared                                                                                                    |  |  |
| $[\uparrow\downarrow] =$ Move Highlight [Enter] = Complete Entry [Esc]= Discard Changes                                                        |  |  |

26. Select **Dynamic DNS Update** then press Enter. Select **Enabled** or **Disabled** then press Enter.

| Intel(R) Management Engine BIOS Extension v9.0.0.0029/Intel(R) ME v9.5.30.1808<br>Copyright(C) 2003-13 Intel Corporation. All Rights Reserved. |  |  |
|----------------------------------------------------------------------------------------------------|--|--|
| INTEL (R) ME NETWORK NAME SETTINGS                                                                                                    |  |  |
| Host Name<br>Domain Name<br>Shared/ Dedicated FQDN <shared><br/>Dynamic DNS Update <disabled><br/>Disabled<br/>Enabled</disabled></shared>     |  |  |
| $\uparrow\uparrow\downarrow$ ] = Move Highlight [Enter] = Complete Entry [Esc]= Discard Changes                                                |  |  |

27. Select Previous Menu until you return to the Intel(R) ME Network Setup menu. Select TCP/IP Settings then press Enter.

| Intel(R) Management Engine BIOS Extension v9.0.0.0029/Intel(R) ME v9.5.30.1808<br>Copyright(C) 2003-13 Intel Corporation. All Rights Reserved. |
|----------------------------------------------------------------------------------------------------|
| TCP/ IP SETTINGS                                                                                                    |
| > Wired LAN IPV4 Configuration                                                                                                    |
|                                                                                                    |
|                                                                                                    |
|                                                                                                    |
|                                                                                                    |
|                                                                                                    |
|                                                                                                    |
|                                                                                                    |
|                                                                                                    |
|                                                                                                    |
|                                                                                                    |
| $[\uparrow\downarrow]$ = Move Highlight [Enter] = Select Entry [Esc]= Exit                                                                     |

28. In the **TCP/IP Settings** menu, select **Wired LAN IPV4 Configuration** then press Enter.

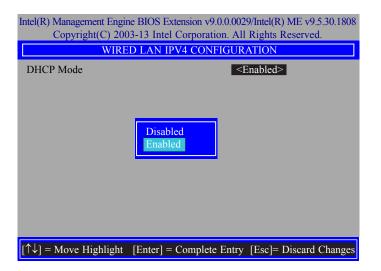

29. In the Intel(R) AMT Configuration menu, select Unconfigure Network Access then press Enter.

| Intel(R) Management Engine BIOS Extension v9.0.0.0029/Intel(R) ME v9.5.30.1808<br>Copyright(C) 2003-13 Intel Corporation. All Rights Reserved. |                                         |  |
|----------------------------------------------------------------------------------------------------|-----------------------------------------|--|
| INTEL (R) AMT CONFIGURATION                                                                                                    |                                         |  |
| Manageability Feature Selection > SOL/ IDER/ KVM                                                                                               | < Enabled>                              |  |
| <ul> <li>&gt; User Consent</li> <li>Password Policy</li> </ul>                                                                                 | <anytime></anytime>                     |  |
| > Network Setup<br>Unconfigure Network Access                                                                                                  | <full unprovision=""></full>            |  |
| <ul><li>Remote Setup And Configuration</li><li>Power Control</li></ul>                                                                         |                                         |  |
|                                                                                                    | Full Unprovision<br>Partial Unprovision |  |
| $\left[\uparrow\downarrow\right] = Move Highlight [Enter] = C$                                                                                 | omplete Entry [Esc]= Discard Changes    |  |

30. In the Intel(R) AMT Configuration menu, select Remote Setup And Configuration then press Enter.

| Intel(R) Management Engine BIOS Extension v9.0.0.0029/Intel(R) ME v9.5.30.1808<br>Copyright(C) 2003-13 Intel Corporation. All Rights Reserved. |                              |  |
|----------------------------------------------------------------------------------------------------|------------------------------|--|
| INTEL (R) AMT CONFIGURATION                                                                                                    |                              |  |
| Manageability Feature Selection<br>> SOL/IDER/KVM                                                                                              | < Enabled>                   |  |
| > User Consent<br>Password Policy                                                                                                    | <anytime></anytime>          |  |
| > Network Setup<br>Unconfigure Network Access                                                                                                  | <full unprovision=""></full> |  |
| > Remote Setup And Configuration<br>> Power Control                                                                                            |                              |  |
|                                                                                                    |                              |  |
|                                                                                                    |                              |  |
|                                                                                                    |                              |  |
| $[\uparrow\downarrow] = Move Highlight [Enter] = Selection$                                                                                    | ct Entry [Esc]= Exit         |  |

31. In the Intel(R) Remote Setup And Configuration menu, select Current Provisioing Mode then press Enter.

| Intel(R) Management Engine BIOS Extension v9.0.0.0029/Intel(R) ME v9.5.30.1808 |  |  |
|--------------------------------------------------------------------------------|--|--|
| Copyright(C) 2003-13 Intel Corporation. All Rights Reserved.                   |  |  |
| INTEL (R) REMOTE SETUP AND CONFIGURATION                                       |  |  |
| Current Provisioning Mode                                                      |  |  |
| Provisioning Record                                                            |  |  |
|                                                                                |  |  |
|                                                                                |  |  |
|                                                                                |  |  |
| Provisioning Mode:PKI                                                          |  |  |
|                                                                                |  |  |
|                                                                                |  |  |
|                                                                                |  |  |
|                                                                                |  |  |
|                                                                                |  |  |
| 1 ] - Marin Highlight - (Easter) - Calast Easter - (East- Easter               |  |  |
| $\uparrow\downarrow$ ] = Move Highlight [Enter] = Select Entry [Esc]= Exit     |  |  |

32. In the Intel(R) Remote Setup And Configuration menu, select Provisioning Record then press Enter.

| Intel(R) Management Engine BIOS Extension v9.0.0.0029/Inte<br>Copyright(C) 2003-13 Intel Corporation. All Rigl | N 2         |
|----------------------------------------------------------------------------------------------------|-------------|
| INTEL (R) REMOTE SETUP AND CONFIG                                                                              | URATION     |
| Current Provisioning Mode<br>Provisioning Record                                                               |             |
| Provision Record is not present                                                                                |             |
| $[\uparrow\downarrow] =$ Move Highlight [Enter] = Select Entry                                                 | [Esc]= Exit |

33. In the Intel(R) AMT Configuration menu, select Power Control then press Enter.

| Intel(R) Management Engine BIOS Extension v9.0.0.0029/Intel(R) ME v9.5.30.1808<br>Copyright(C) 2003-13 Intel Corporation. All Rights Reserved. |                              |  |
|----------------------------------------------------------------------------------------------------|------------------------------|--|
| INTEL (R) AMT CONFIGURATION                                                                                                    |                              |  |
| Manageability Feature Selection                                                                                                    | < Enabled>                   |  |
| > SOL/ IDER/ KVM                                                                                                    |                              |  |
| > User Consent                                                                                                    |                              |  |
| Password Policy                                                                                                    | <anytime></anytime>          |  |
| > Network Setup                                                                                                    |                              |  |
| Unconfigure Network Access                                                                                                    | <full unprovision=""></full> |  |
| > Remote Setup And Configuration                                                                                                    |                              |  |
| > Power Control                                                                                                    |                              |  |
|                                                                                                    |                              |  |
|                                                                                                    |                              |  |
|                                                                                                    |                              |  |
|                                                                                                    |                              |  |
|                                                                                                    |                              |  |
|                                                                                                    |                              |  |
| $[\uparrow\downarrow] = Move Highlight [Enter] = Selection$                                                                                    | ct Entry [Esc]= Exit         |  |

34. In the Intel(R) AMT Power Control menu, select Intel(R) AMT ON in Host Sleep States then press Enter. Select an option then press Enter.

| Intel(R) Management Engine BIOS Extension v9.0.0.0029/Intel(R) ME v9.5.30.1808<br>Copyright(C) 2003-13 Intel Corporation. All Rights Reserved. |                                                                                |  |
|----------------------------------------------------------------------------------------------------|--------------------------------------------------------------------------------|--|
| INTEL (R) AMT POWER                                                                                                    | CONTROL                                                                        |  |
| Intel (R) AMT ON in Host Sleep States                                                                                                    | <mobile: in="" on="" s0,<br="">ME Wake in S3, S4-5<br/>(AC only)&gt;</mobile:> |  |
| Idle Timeout                                                                                                    | 65535                                                                          |  |
| Mobile: ON in S0<br>Mobile: ON in S0, ME Wake in S3, 1                                                                                         | S4-5 (AC only)                                                                 |  |
| $[\uparrow\downarrow] =$ Move Highlight [Enter] = Complete H                                                                                   | Entry [Esc]= Discard Changes                                                   |  |

35. In the **Intel(R) AMT Power Control** menu, select **Idle Timeout** then press Enter. Enter the timeout value (1-65535).

| Intel(R) Management Engine BIOS Extension v9.0.0.0029/Intel(R) ME v9.5.30.1808<br>Copyright(C) 2003-13 Intel Corporation. All Rights Reserved. |                                               |  |  |
|----------------------------------------------------------------------------------------------------|-----------------------------------------------|--|--|
| INTEL (R) AMT POWER CONTROL                                                                                                    |                                               |  |  |
| This configurations are effective only after AMT provisioning has started                                                                      |                                               |  |  |
| Intel (R) ME ON in Host Sleep States                                                                                                    | <mobile: in="" on="" s0,<="" td=""></mobile:> |  |  |
| .,                                                                                                    | ME Wake in S3, S4-5                           |  |  |
| Lile Time and                                                                                                    | (AC only)>                                    |  |  |
| Idle Timeout                                                                                                    | 65535                                         |  |  |
| Timeout Value                                                                                                    | (1-65535)                                     |  |  |
|                                                                                                    |                                               |  |  |
| <enter> = Complete</enter>                                                                                                    | Entry [ESC]= Discard Changes                  |  |  |

36. Select Previous Menu until you return to the **Main Menu**. Select **Exit** then press Enter. Type **Y** then press Enter.

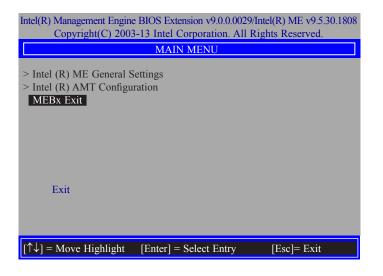

# Appendix A - Watchdog Sample Code

;Software programming example:

| ,<br>;(1) Ent            | er Super IO Conf                   | iguration mode                                    |
|--------------------------|------------------------------------|---------------------------------------------------|
| MOV<br>MOV<br>OUT<br>OUT | DX,2EH<br>AL,87H<br>DX,AL<br>DX,AL |                                                   |
| ;(2) Co<br>timer)        | nfiguration Logic                  | al Device 7, register CRF5/CRF6 (WDT Control /WDT |
| ,<br>MOV<br>MOV<br>OUT   | DX,2EH<br>AL,07H                   | ;Ready to Program Logical Device                  |
| MOV<br>MOV<br>OUT        | DX,2FH<br>AL,07H<br>DX,AL          | ;Select Logical Device 7                          |
| MOV<br>MOV<br>OUT        | DX,2EH<br>AL, F6H<br>DX,AL         | ;Select watchdog timer register                   |
| MOV<br>MOV<br>OUT        | DX,2FH<br>AL,10H<br>DX,AL          | ;Set watchdog timer value                         |
| MOV<br>MOV<br>OUT        | DX,2EH<br>AL, F5H<br>DX,AL         | ;Select watchdog Control Register                 |
| MOV<br>MOV<br>OUT        | DX,2FH<br>AL,61H<br>DX,AL          | ;Set Watchdog Control Value                       |
| ,<br>;(1) Exit           | t extended function                |                                                   |
| ;<br>MOV<br>MOV          | DX,2EH                             |                                                   |

OUT DX,AL

# **Appendix B - System Error Message**

When the BIOS encounters an error that requires the user to correct something, either a beep code will sound or a message will be displayed in a box in the middle of the screen and the message, PRESS F1 TO CONTINUE, CTRL-ALT-ESC or DEL TO ENTER SETUP, will be shown in the information box at the bottom. Enter Setup to correct the error.

## **Error Messages**

One or more of the following messages may be displayed if the BIOS detects an error during the POST. This list indicates the error messages for all Awards BIOSes:

## **CMOS BATTERY HAS FAILED**

The CMOS battery is no longer functional. It should be replaced.

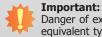

Danger of explosion if battery incorrectly replaced. Replace only with the same or equivalent type recommended by the manufacturer. Dispose of used batteries according to the battery manufacturer's instructions.

## **CMOS CHECKSUM ERROR**

Checksum of CMOS is incorrect. This can indicate that CMOS has become corrupt. This error may have been caused by a weak battery. Check the battery and replace if necessary.

## **DISPLAY SWITCH IS SET INCORRECTLY**

The display switch on the motherboard can be set to either monochrome or color. This indicates the switch is set to a different setting than indicated in Setup. Determine which setting is correct, either turn off the system and change the jumper or enter Setup and change the VIDEO selection.

### FLOPPY DISK(S) fail (80)

Unable to reset floppy subsystem.

FLOPPY DISK(S) fail (40)

Floppy type mismatch.

### Hard Disk(s) fail (80)

HDD reset failed.

### Hard Disk(s) fail (40)

HDD controller diagnostics failed.

### Hard Disk(s) fail (20)

HDD initialization error.

### Hard Disk(s) fail (10)

Unable to recalibrate fixed disk.

### Hard Disk(s) fail (08)

Sector Verify failed.

#### Keyboard is locked out - Unlock the key

The BIOS detects that the keyboard is locked. Keyboard controller is pulled low.

### Keyboard error or no keyboard present

Cannot initialize the keyboard. Make sure the keyboard is attached correctly and no keys are being pressed during the boot.

### **Manufacturing POST loop**

System will repeat POST procedure infinitely while the keyboard controller is pull low. This is also used for the M/B burn in test at the factory.

#### **BIOS ROM checksum error - System halted**

The checksum of ROM address F0000H-FFFFFH is bad.

#### Memory test fail

The BIOS reports memory test fail if the memory has error(s).

# **Appendix C - Troubleshooting Checklist**

## **Troubleshooting Checklist**

This chapter of the manual is designed to help you with problems that you may encounter with your personal computer. To efficiently troubleshoot your system, treat each problem individually. This is to ensure an accurate diagnosis of the problem in case a problem has multiple causes.

Some of the most common things to check when you encounter problems while using your system are listed below.

- 1. The power switch of each peripheral device is turned on.
- 2. All cables and power cords are tightly connected.
- 3. The electrical outlet to which your peripheral devices are connected is working. Test the outlet by plugging in a lamp or other electrical device.
- 4. The monitor is turned on.
- 5. The display's brightness and contrast controls are adjusted properly.
- 6. All add-in boards in the expansion slots are seated securely.
- 7. Any add-in board you have installed is designed for your system and is set up correctly.

## **Monitor/Display**

### If the display screen remains dark after the system is turned on:

- 1. Make sure that the monitor's power switch is on.
- 2. Check that one end of the monitor's power cord is properly attached to the monitor and the other end is plugged into a working AC outlet. If necessary, try another outlet.
- 3. Check that the video input cable is properly attached to the monitor and the system's display adapter.
- 4. Adjust the brightness of the display by turning the monitor's brightness control knob.

### The picture seems to be constantly moving.

- 1. The monitor has lost its vertical sync. Adjust the monitor's vertical sync.
- 2. Move away any objects, such as another monitor or fan, that may be creating a magnetic field around the display.
- 3. Make sure your video card's output frequencies are supported by this monitor.

### The screen seems to be constantly wavering.

1. If the monitor is close to another monitor, the adjacent monitor may need to be turned off. Fluorescent lights adjacent to the monitor may also cause screen wavering.

## **Power Supply**

#### When the computer is turned on, nothing happens.

- 1. Check that one end of the AC power cord is plugged into a live outlet and the other end properly plugged into the back of the system.
- 2. Make sure that the voltage selection switch on the back panel is set for the correct type of voltage you are using.
- 3. The power cord may have a "short" or "open". Inspect the cord and install a new one if necessary.

## **Floppy Drive**

### The computer cannot access the floppy drive.

- 1. The floppy diskette may not be formatted. Format the diskette and try again.
- 2. The diskette may be write-protected. Use a diskette that is not write-protected.
- 3. You may be writing to the wrong drive. Check the path statement to make sure you are writing to the targeted drive.
- 4. There is not enough space left on the diskette. Use another diskette with adequate storage space.

## **Hard Drive**

### Hard disk failure.

- 1. Make sure the correct drive type for the hard disk drive has been entered in the BIOS.
- 2. If the system is configured with two hard drives, make sure the bootable (first) hard drive is configured as Master and the second hard drive is configured as Slave. The master hard drive must have an active/bootable partition.

### Excessively long formatting period.

If your hard drive takes an excessively long period of time to format, it is likely a cable connection problem. However, if your hard drive has a large capacity, it will take a longer time to format.

## **Serial Port**

# The serial device (modem, printer) doesn't output anything or is outputting garbled characters.

- 1. Make sure that the serial device's power is turned on and that the device is on-line.
- 2. Verify that the device is plugged into the correct serial port on the rear of the computer.
- 3. Verify that the attached serial device works by attaching it to a serial port that is working and configured correctly. If the serial device does not work, either the cable or the serial device has a problem. If the serial device works, the problem may be due to the onboard I/O or the address setting.
- 4. Make sure the COM settings and I/O address are configured correctly.

## **Keyboard**

### Nothing happens when a key on the keyboard was pressed.

- 1. Make sure the keyboard is properly connected.
- 2. Make sure there are no objects resting on the keyboard and that no keys are pressed during the booting process.

## **System Board**

- 1. Make sure the add-in card is seated securely in the expansion slot. If the add-in card is loose, power off the system, re-install the card and power up the system.
- 2. Check the jumper settings to ensure that the jumpers are properly set.
- 3. Verify that all memory modules are seated securely into the memory sockets.
- 4. Make sure the memory modules are in the correct locations.
- 5. If the board fails to function, place the board on a flat surface and seat all socketed components. Gently press each component into the socket.
- 6. If you made changes to the BIOS settings, re-enter setup and load the BIOS defaults.